# **NOC**

## LCD-Bildschirm - Bedienungsanleitung

**E2 70S 0 WN/ E2 70 0 SWNL**

## **(LED -Hintergrundbeleuchtung)**

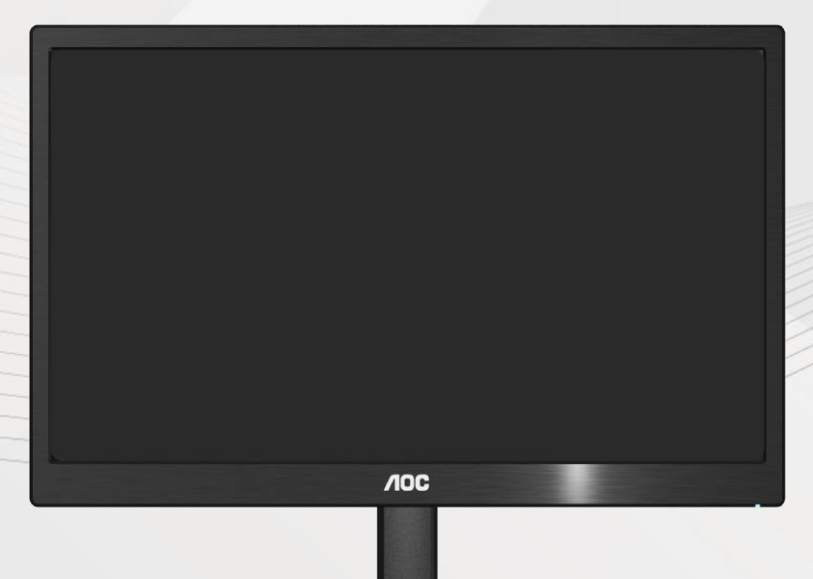

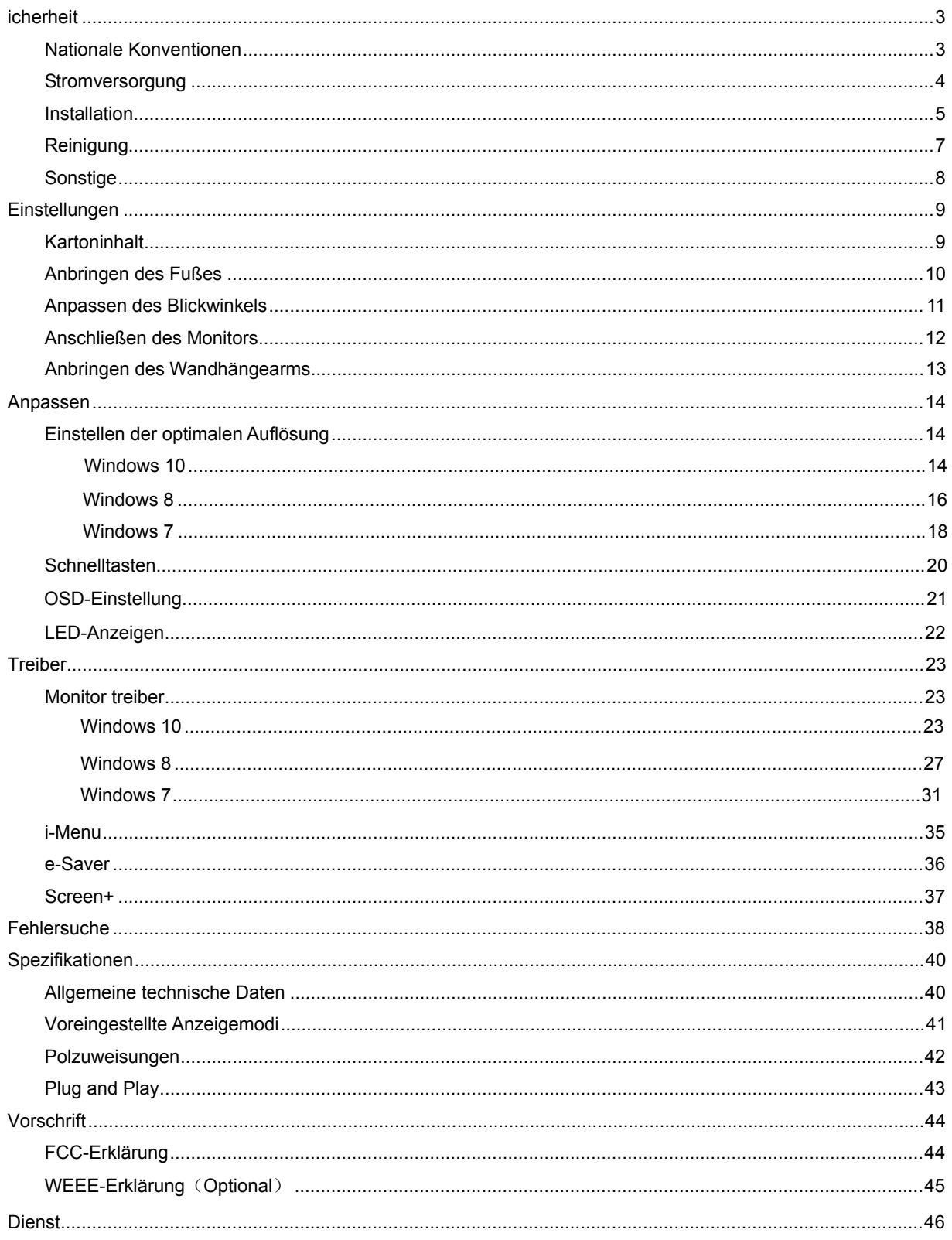

## <span id="page-2-0"></span>**icherheit**

## <span id="page-2-1"></span>**Nationale Konventionen**

Die folgenden Abschnitte erklären die Bedeutung der Symbole, die in diesem Dokument verwenden werden.

#### **Anmerkung, Achtung und Warnung**

In dieser Anleitung sehen Sie einige Textblöcke, die von einem Symbol begleitet sind und fett oder kursiv gedruckt sind. Die Textblöcke sind Anmerkungen, zu beachtende Hinweise und Warnungen:

### ∇Х

Erklärung: Eine ANMERKUNG zeigt wichtige Informationen an, die Ihnen helfen Ihr Computersystem besser zu nutzen.

### $\triangle$

ACHTUNG: ACHTUNG macht auf mögliche Schäden an der Hardware oder einem Datenverlust aufmerksam und sagt Ihnen, wie Sie die Probleme vermeiden.

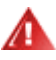

WARNUNG: Eine WARNUNG erklärt die Verletzungsgefahren und sagt Ihnen, wie Sie die Probleme vermeiden. Manche Warnungen erscheinen eventuell in verschiedenen Formaten und werden von einem Symbol begleitet. In solchen Fällen ist die spezifische Darstellung der Warnung von Ausführungsbehörden vorgeschrieben.

### <span id="page-3-0"></span>**Stromversorgung**

Der Monitor darf nur mit Strom versorgt werden, der den Spezifikationen auf dem Typenschild am Monitor entspricht. Fragen Sie Ihren Händler oder Ihr Elektrizitätswerk vor Ort, wenn Sie sich nicht sicher sind über die Spezifikationen Ihres Netzstroms.

Der Monitor ist mit einem dreipoligen geerdeten Stecker ausgestattet, der einen dritten (Erdungs-)Zinken hat. Dieser Stecker passt nur in eine geerdete Steckdose. Falls Ihre Steckdose nicht für den dreipoligen Stecker ausgelegt ist, lassen Sie eine passende von einem Elektriker installieren oder verwenden einen Adapter. Setzen Sie auf keinen Fall diese Sicherheitsfunktion des geerdeten Steckers außer Kraft.

**The Trennen Sie das Gerät bei Gewitter oder wenn Sie es für eine längere Zeit nicht gebrauchen wollen vom** Netz. Dies schützt den Monitor vor Beschädigung durch Spannungsspitzen.

Überlasten Sie Netzkabel und Verlängerungskabel nicht. Eine Überlastung kann zu Feuer oder einem elektrischen Schlag führen.

**//\**Verwenden Sie, um einen zufriedenstellenden Betrieb zu ermöglichen, den Monitor nur zusammen mit einem UL-geprüften Computer, der eine passende Buchse hat, die für 100 - 240V AC, und min. 5A ausgelegt ist

**AL** Die Steckdose sollte sich in der Nähe des Gerätes befinden und leicht zugänglich sein.

Verwenden Sie nur das beigelegte Netzteil (Ausgang 12VDC 3A), das die **UL / CSA**-Lizenz hat. (Nur für Monitore mit Netzteil).

### <span id="page-4-0"></span>**Installation**

Stellen Sie den Monitor nicht auf einen instabilen Wagen, Ständer, Stativ, Ausleger oder Tisch. Ernsthafte Verletzungen und Schäden an dem Gerät können durch das Herunterfallen des Monitors auftreten. Verwenden Sie nur vom Hersteller empfohlene oder mit dem Produkt mitgelieferte Wagen, Ständer, Stative, Ausleger oder Tische. Befolgen Sie die Installationsanweisungen von dem Hersteller und verwenden nur die vom Hersteller empfohlenen Befestigungsmittel. Vorsicht ist beim Bewegen einer Geräte-Wagen-Einheit geboten.

**AB** Schieben Sie niemals Gegenstände in die Öffnungen des Monitorgehäuses. Die Schaltungsteile können beschädigt werden und ein Brand oder elektrischer Schlag kann die Folge sein. Schütten Sie keine Flüssigkeiten über den Monitor.

Stellen Sie das Produkt nicht mit der Frontseite nach unten zeigend auf den Boden.

Wenn Sie den Monitor an einer Wand oder einem Regal anbringen, verwenden Sie bitte eine vom Hersteller empfohlene Anbringungsmöglichkeit und befolgen die beigelegten Anweisungen.

Æ Lassen Sie wie unten angezeigt etwas Raum um den Monitor frei. Andernfalls kann die Luftzirkulation behindert werden, und eine Überhitzung kann die Folge sein, die einen Brand oder Schaden an dem Monitor verursacht.

Schauen Sie die unten empfohlenen Belüftungsräume um den Monitor an, wenn Sie den Monitor an eine Wand montieren oder mit dem Monitorfuß installieren:

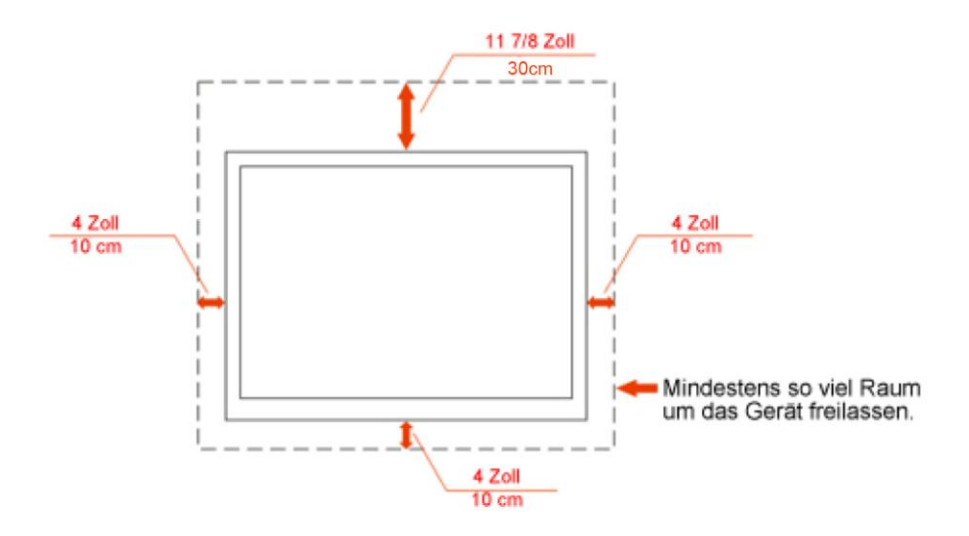

### Installation an einer Wand

## Installation mit dem Fuß

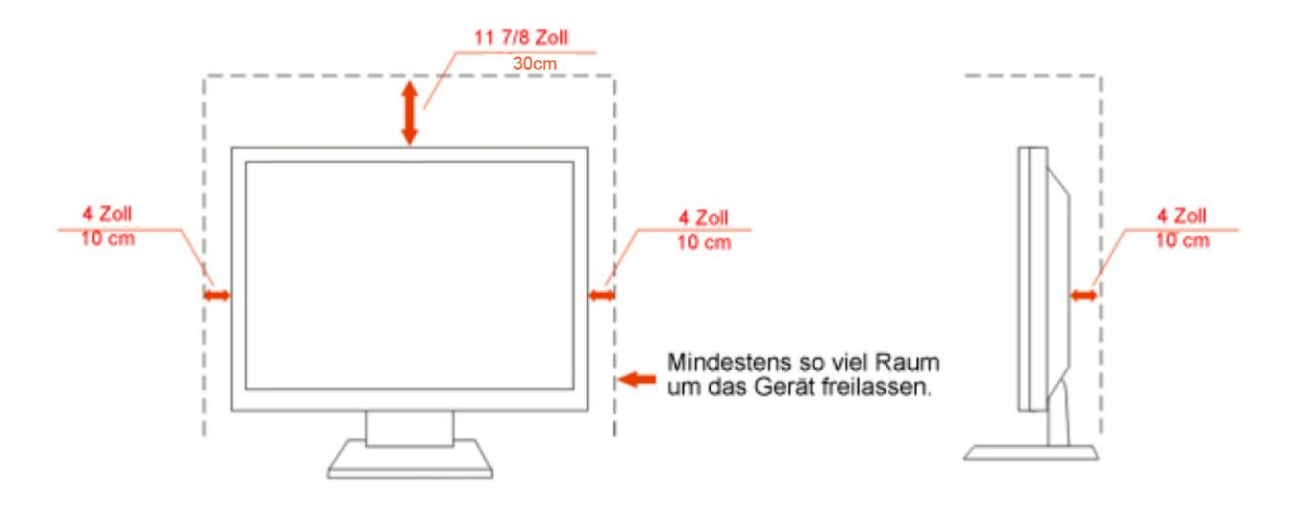

## <span id="page-6-0"></span>**Reinigung**

Reinigen Sie regelmäßig das Gehäuse mit dem mitgelieferten Tuch. Sie können ein mildes Reinigungsmittel verwenden, um Flecken zu entfernen. Verwenden Sie kein aggressives Reinigungsmittel. Das Monitorgehäuse kann dadurch verätzt werden.

AChten Sie während der Reinigung darauf, dass kein Reinigungsmittel in das Geräteinnere eindringt. Das Reinigungstuch darf nicht zu grob sein. Andernfalls wird der Bildschirm verkratzt.

**T**Trennen Sie bitte vor dem Reinigen des Gerätes das Netzkabel vom Netz.

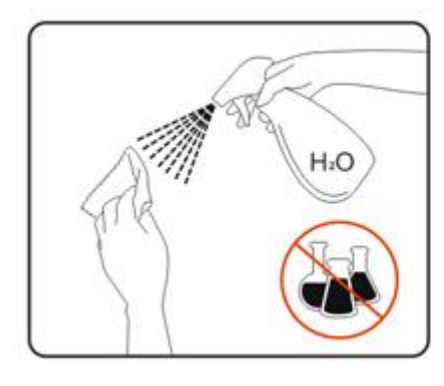

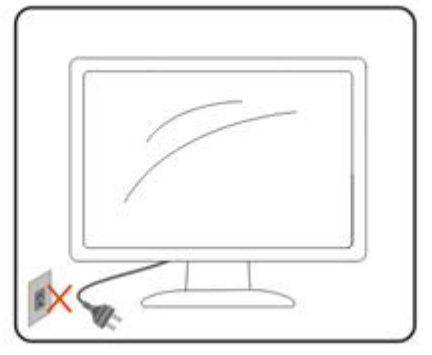

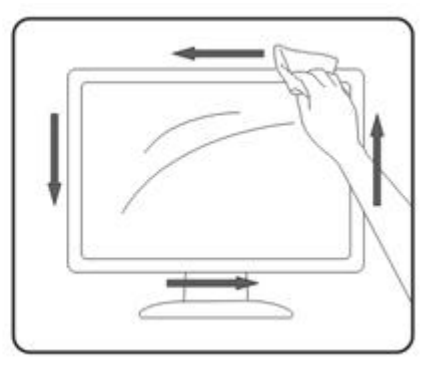

### <span id="page-7-0"></span>**Sonstige**

Trennen Sie UNVERZÜGLICH das Netzkabel vom Netz und nehmen mit dem Kundendienst Kontakt auf, wenn Sie Rauch, einen ungewöhnlichen Geruch oder komische Geräusche an dem Gerät bemerken.

Achten Sie darauf, dass die Lüftungsöffnungen nicht von einem Tisch oder Vorhang bedeckt werden.

Setzen Sie den LCD-Monitor während des Betriebs keinen schweren Vibrationen oder starken Stoßeinwirkungen aus.

Achten Sie darauf, dass der Monitor während des Betriebs oder Transports weder angestoßen wird noch herunterfällt.

## <span id="page-8-0"></span>**Einstellungen**

## <span id="page-8-1"></span>**Kartoninhalt**

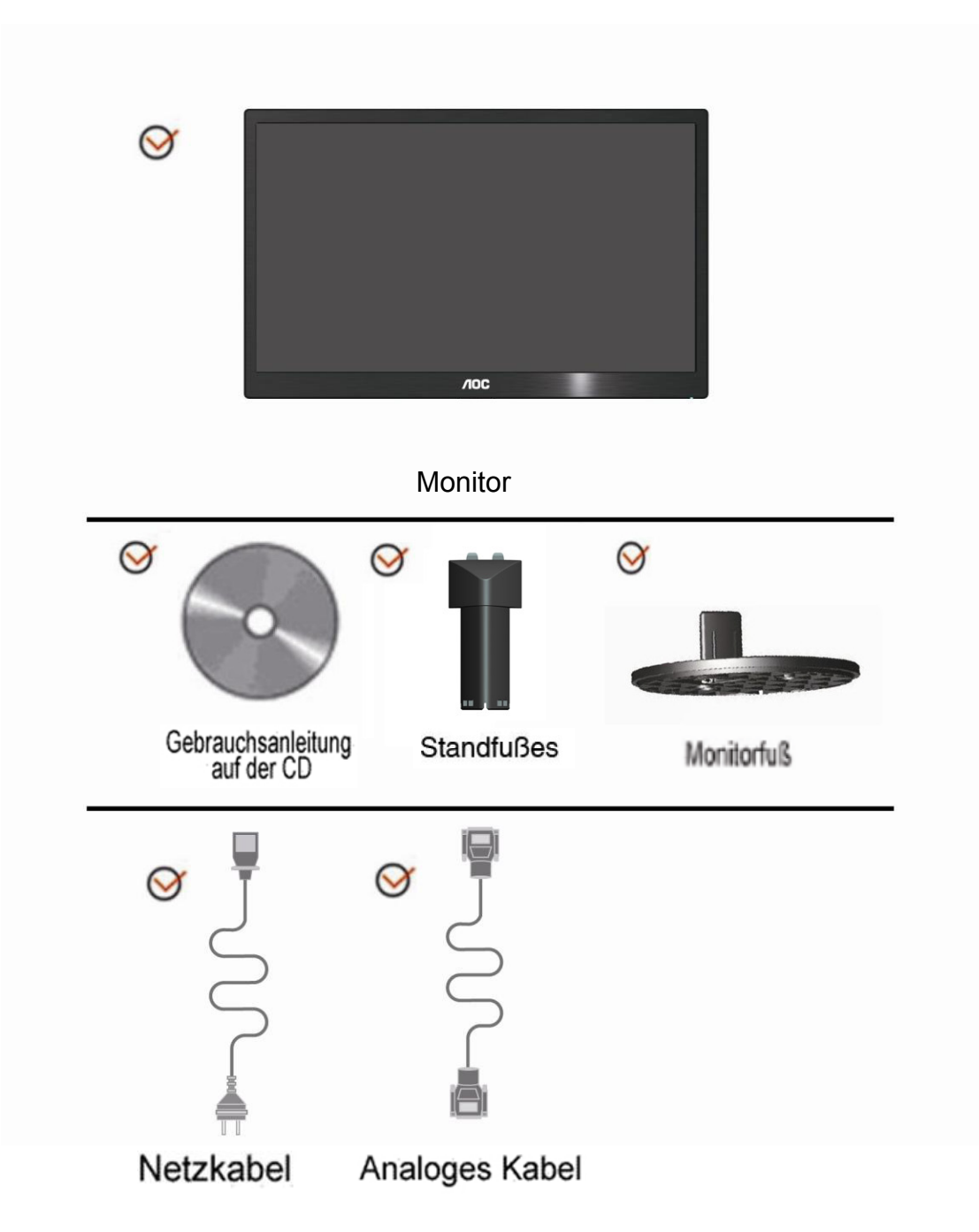

## <span id="page-9-0"></span>**Anbringen des Fußes**

Mit den folgenden Schritten bringen Sie des Fußes an oder entfernen diesen.

1>

Setup:

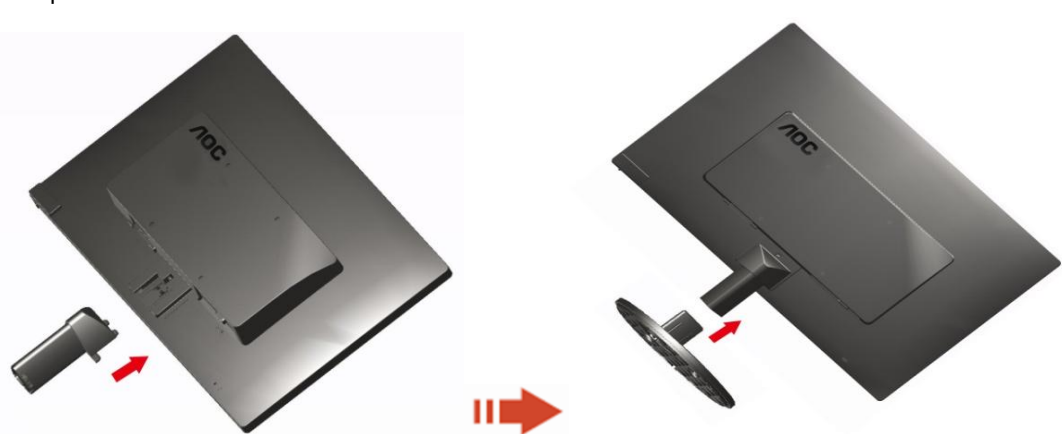

Entfernen:

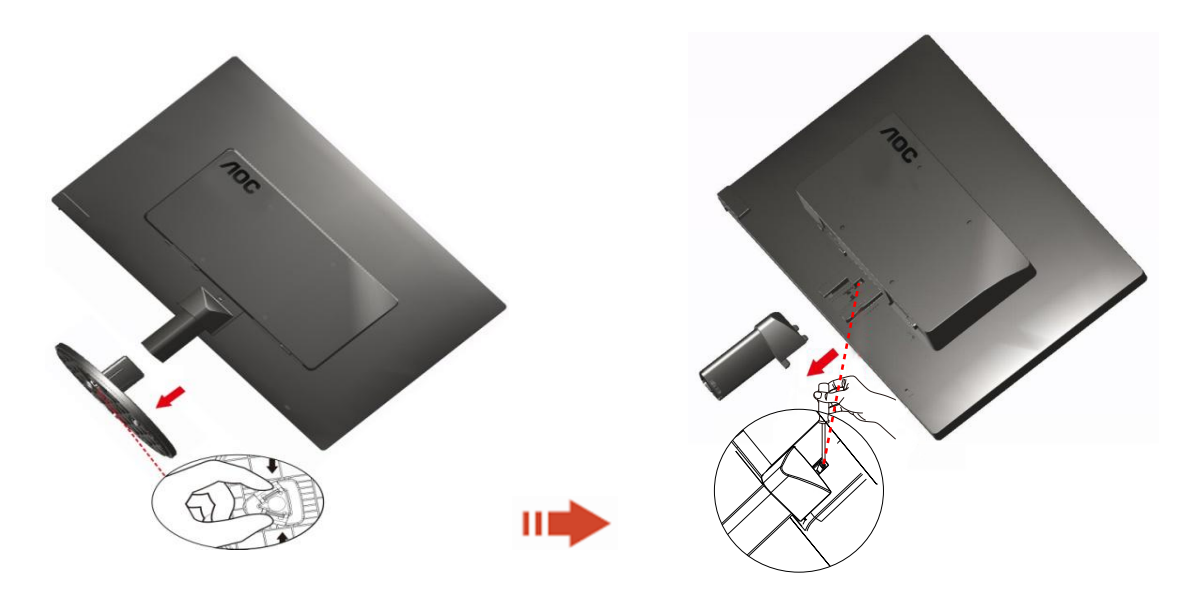

## <span id="page-10-0"></span>**Anpassen des Blickwinkels**

Um eine optimale Ansicht zu erhalten, schauen Sie bitte den Bildschirm an und stellen dann den Winkel des Monitors nach Ihren Bedürfnissen ein.

Halten Sie den Fuß des Monitors fest, damit der Monitor nicht umkippt, wenn Sie den Winkel des Monitors ändern. 1>Der Monitor kann um -5 ~ 15° geschwenkt werden.

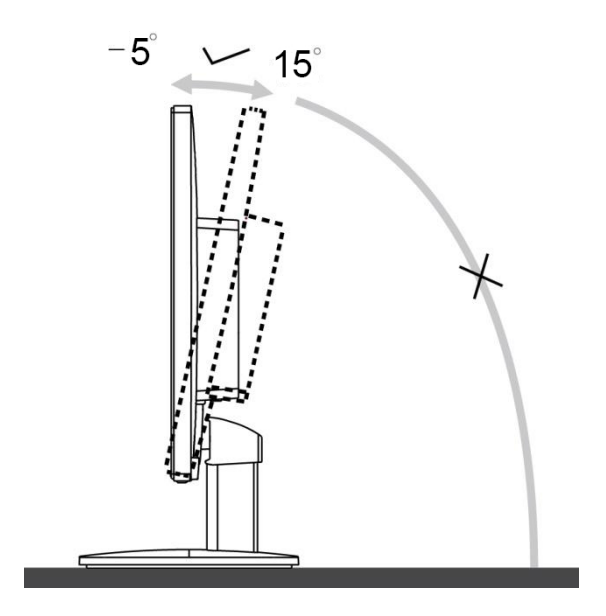

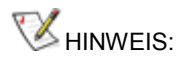

Berühren Sie den LCD-Bildschirm nicht, wenn Sie den Winkel ändern. Der LCD-Bildschirm könnte beschädigt werden oder brechen.

## <span id="page-11-0"></span>**Anschließen des Monitors**

Kabelverbindungen auf der Rückseite des Monitors und des Computers:

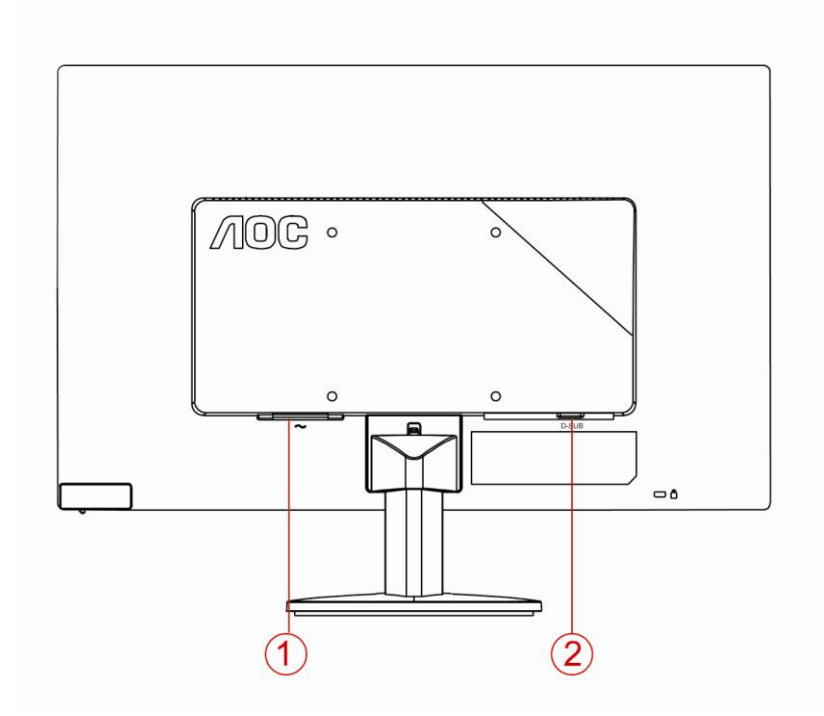

1. Netzanschluss

2. Analog (DB-15 VGA-Kabel)

Schalten Sie immer vor der Reinigung den PC und den LCD-Monitor aus, um die Geräte zu schützen.

1 Schließen Sie das Netzkabel an den Netzanschluss an der Rückseite des Monitors an.

2 Verbinden Sie ein Ende des 15-pol. D-Sub-Kabels mit der Rückseite des Monitors und das andere Ende mit dem D-Sub-Anschluss des Computers.

3 Schalten Sie Ihren Computer und Monitor ein.

Die Installation ist vervollständigt, wenn ein Bild auf Ihrem Monitor erscheint. Ansonsten schauen Sie bitte unter Fehlerbehebung.

## <span id="page-12-0"></span>**Anbringen des Wandhängearms**

Vorbereiten der Installation eines optionalen Wandhängearms.

#### E2070SWN

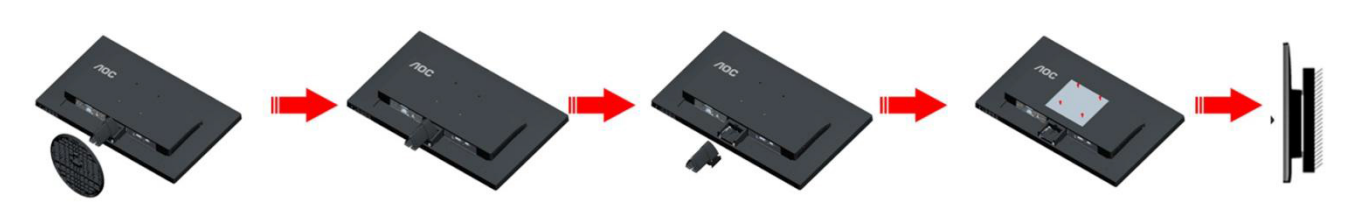

Dieser Monitor kann an einen Wandhängearm, den Sie separat kaufen können, angebracht werden. Trennen Sie bitte vor der Installation die Stromversorgung. Folgen Sie dann den Schritten unten:

- 1 Entfernen Sie den Ständer.
- 2 Befolgen Sie die Anweisungen des Herstellers, um den Wandhängearm zusammenzubauen.
- 3 Stellen Sie den Wandhängearm an der Rückseite des Monitors auf. Richten Sie die Löcher des Arms an den Löchern auf der Rückseite des Monitors aus.
- 4 Stecken Sie die 4 Schrauben in die Löcher und ziehen Sie sie fest.
- 5 Schließen Sie die Kabel wieder an. Anweisungen zur Befestigung des optionalen Wandhängearms an der Wand sind in seiner mitgelieferten Montageanleitung angegeben.

Hinweis : VESA-Montageschrauben stehen nicht für alle Modelle zur Verfügung. Bitte wenden Sie sich an Ihren Fachhändler oder eine offizielle AOC-Abteilung.

## <span id="page-13-0"></span>**Anpassung**

## **Optimale Auflösung einstellen**

#### **Windows 10**

#### **Unter Windows 10:**

- Rechtsklicken Sie auf **Start.**
- Klicken Sie auf "Systemsteuerung".

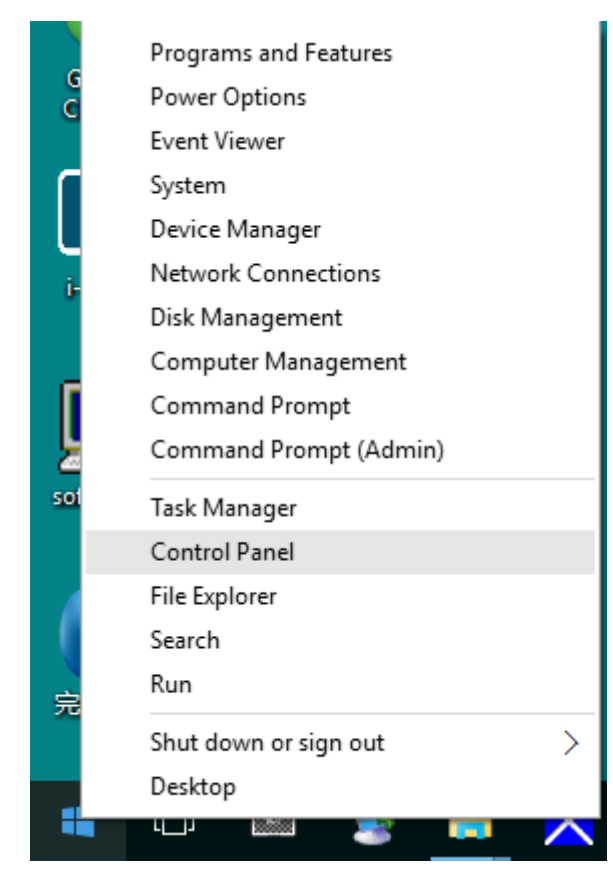

• Klicken Sie auf "Anzeige".

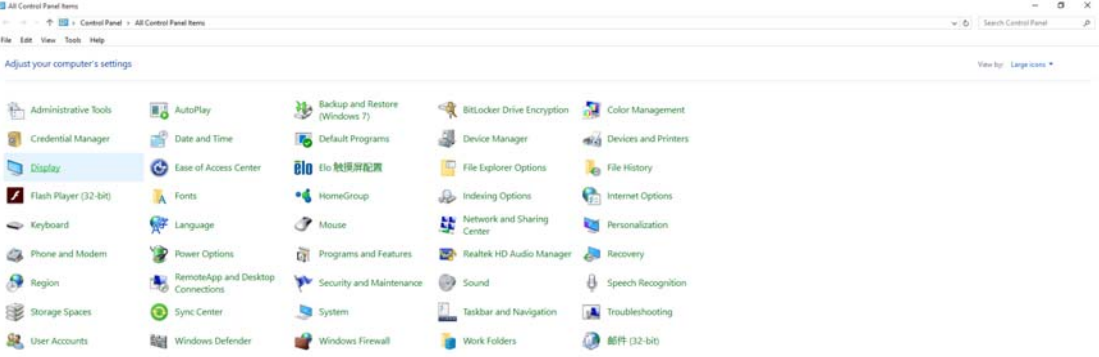

• Klicken Sie auf die **"Anzeigeeinstellungen ändern"**-Schaltfläche.

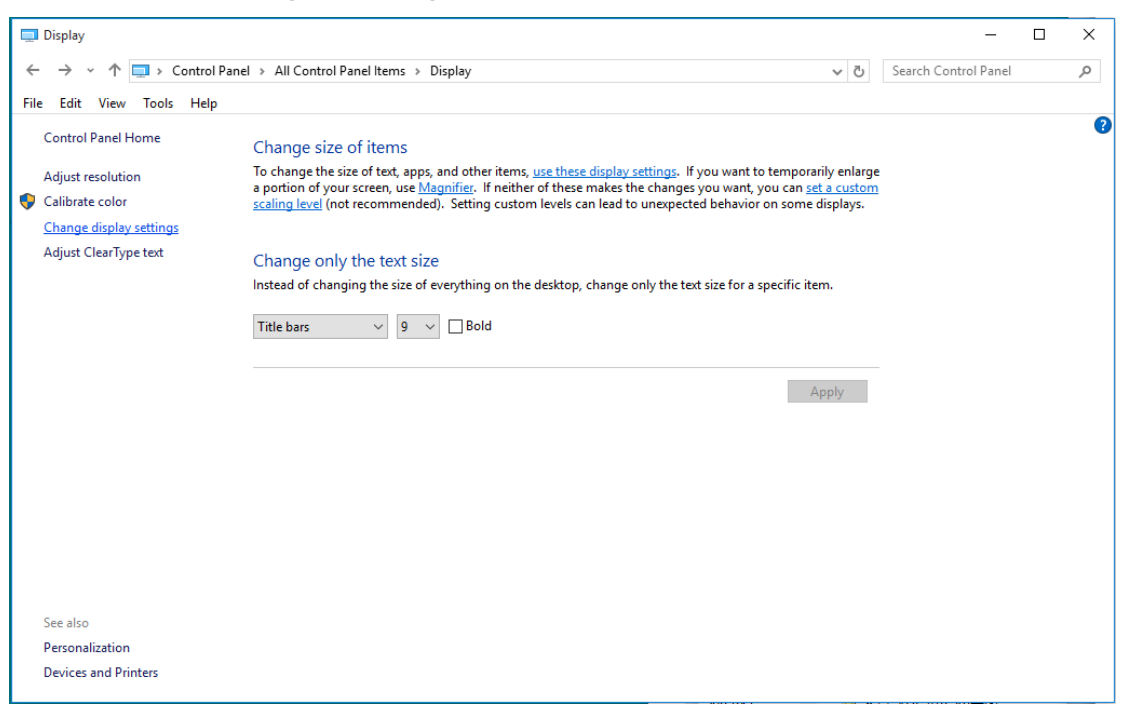

• Stellen Sie den **SLIDE-BAR (Regler)** der Auflösung auf die optimale voreingestellte Auflösung ein.

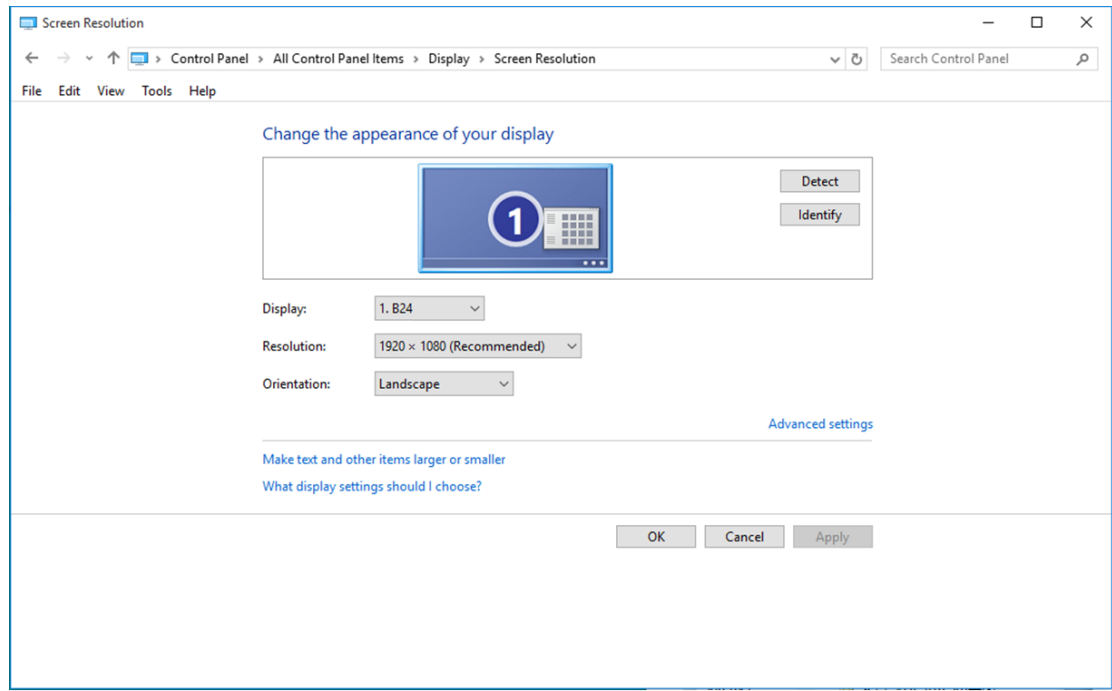

#### <span id="page-15-0"></span>**Windows 8**

#### **Unter Windows 8:**

• Rechtsklicken Sie, klicken Sie dann unten rechts im Bildschirm auf **Alle Apps**.

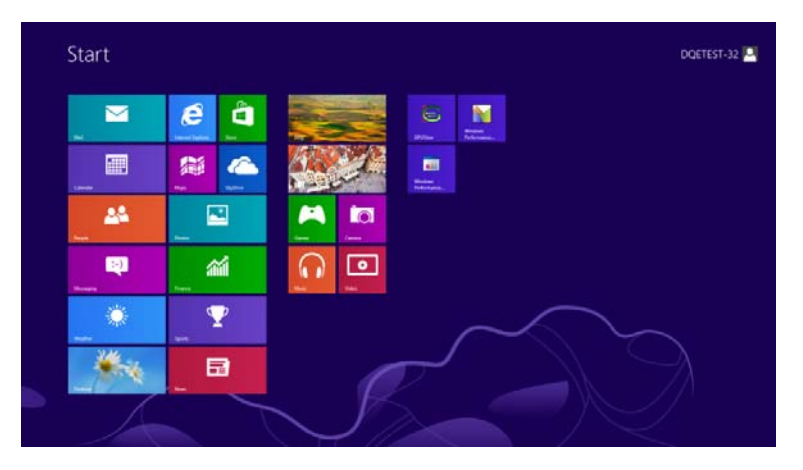

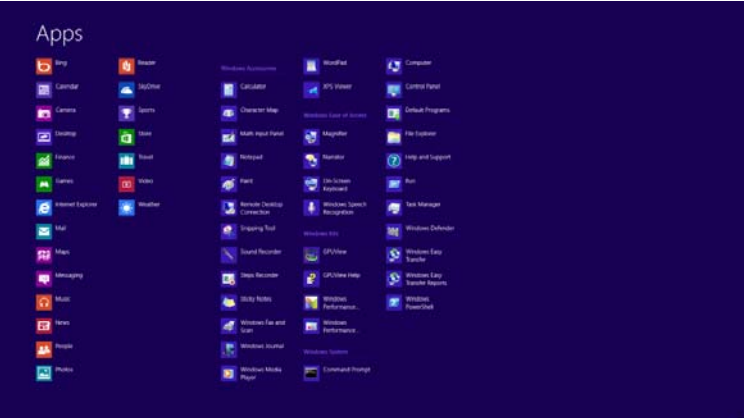

- Stellen Sie **"Anzeige"** auf **"Kategorie"** ein.
- Klicken Sie auf **"Darstellung und Anpassung".**

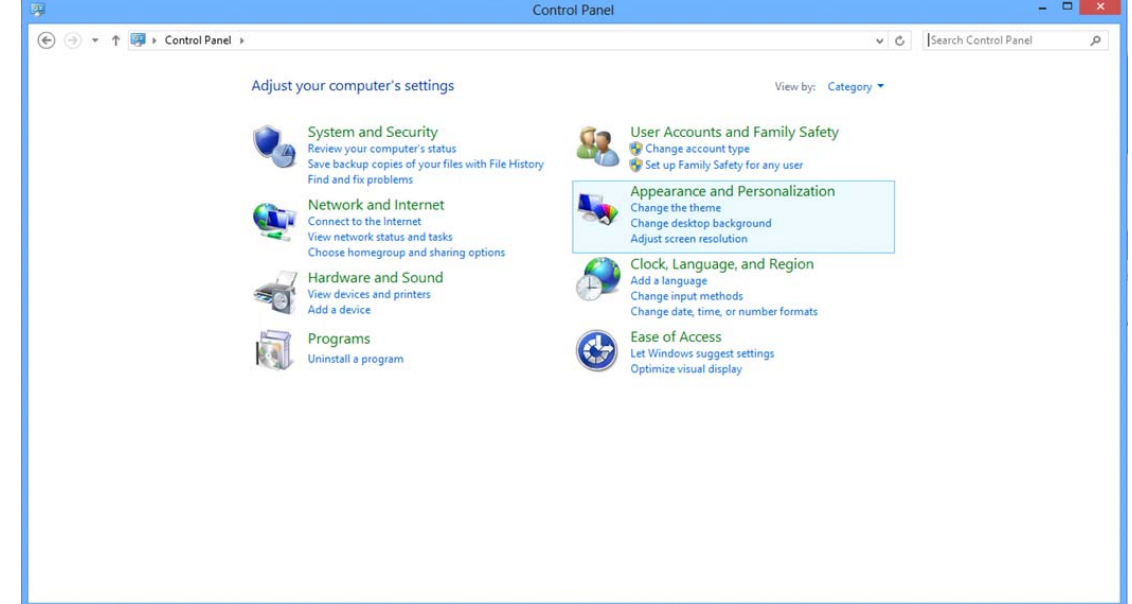

• Klicken Sie auf "Anzeige".

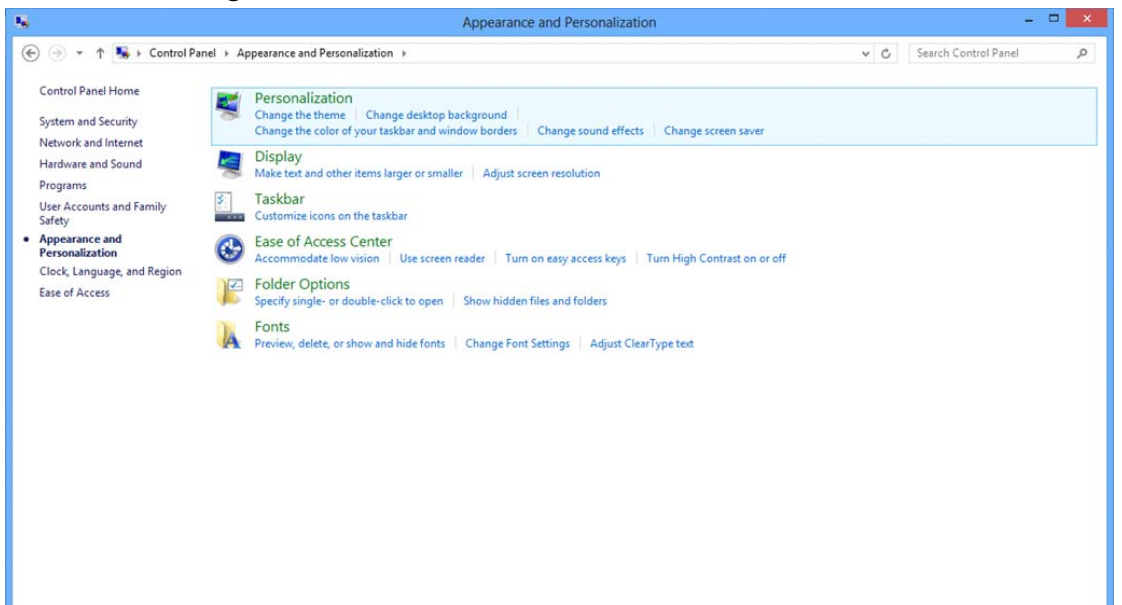

• Stellen Sie den **SLIDE-BAR (Regler)** der Auflösung auf die optimale voreingestellte Auflösung ein.

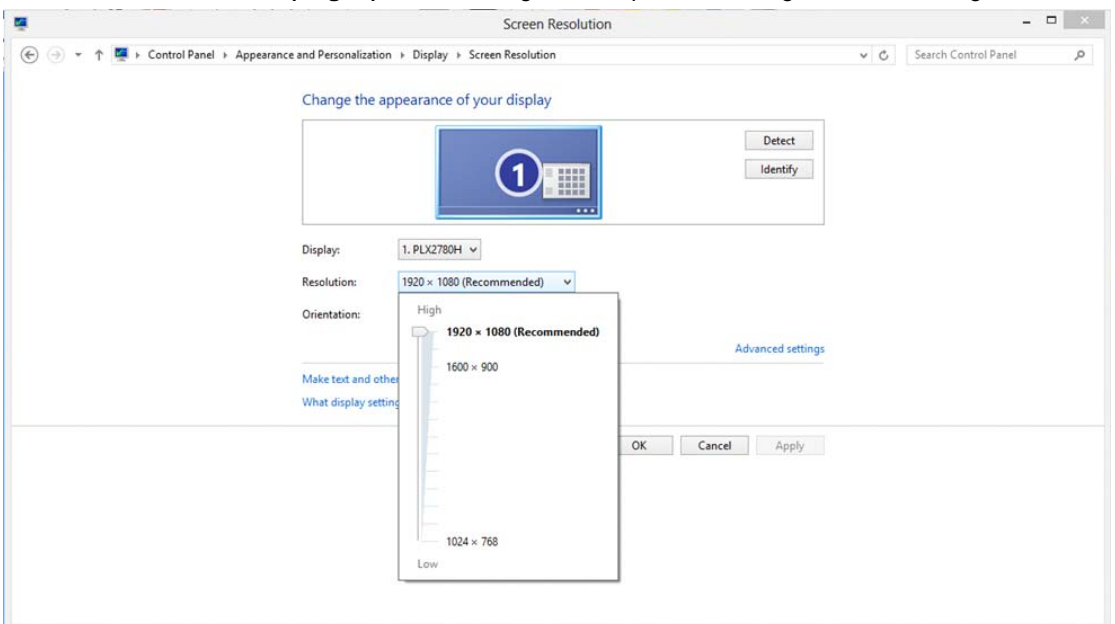

#### <span id="page-17-0"></span>**Windows 7**

#### **Unter Windows 7:**

- Klicken Sie auf **Start.**
- Klicken Sie auf **"Systemsteuerung".**

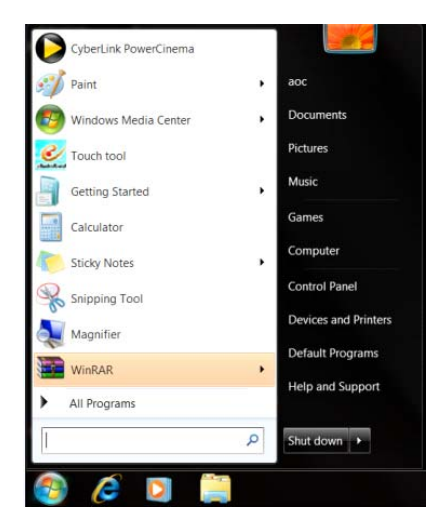

• Klicken Sie auf "Darstellung".

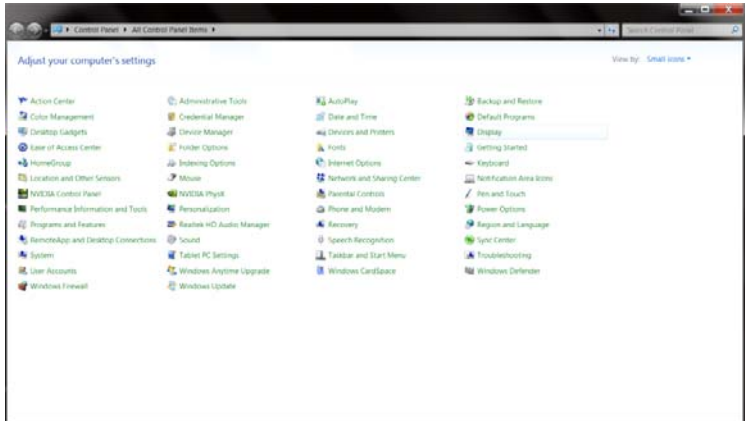

• Klicken Sie auf "Anzeige".

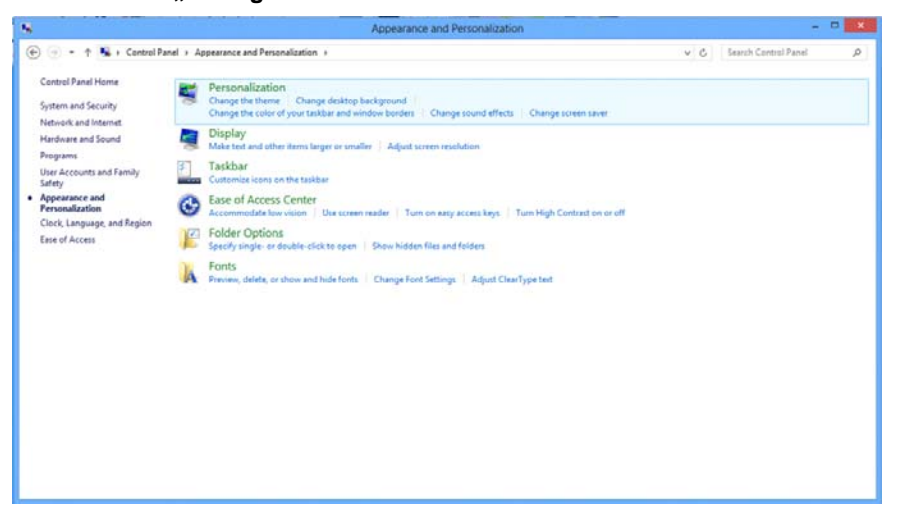

• Klicken Sie auf die **"Anzeigeeinstellungen ändern"**-Schaltfläche.

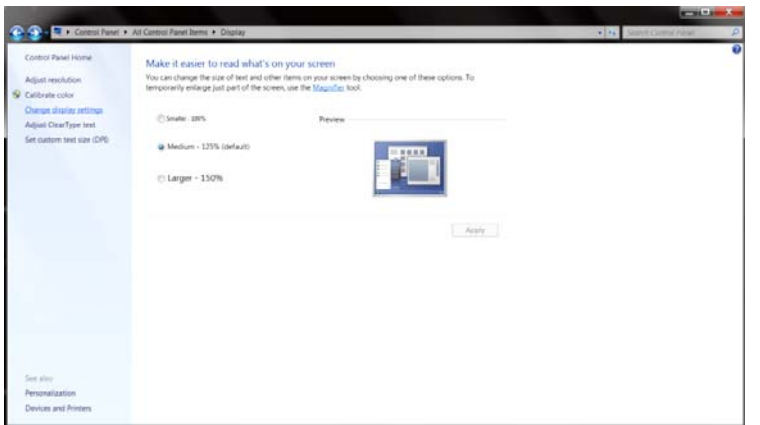

• Stellen Sie den **SLIDE-BAR (Regler)** der Auflösung auf die optimale voreingestellte Auflösung ein.

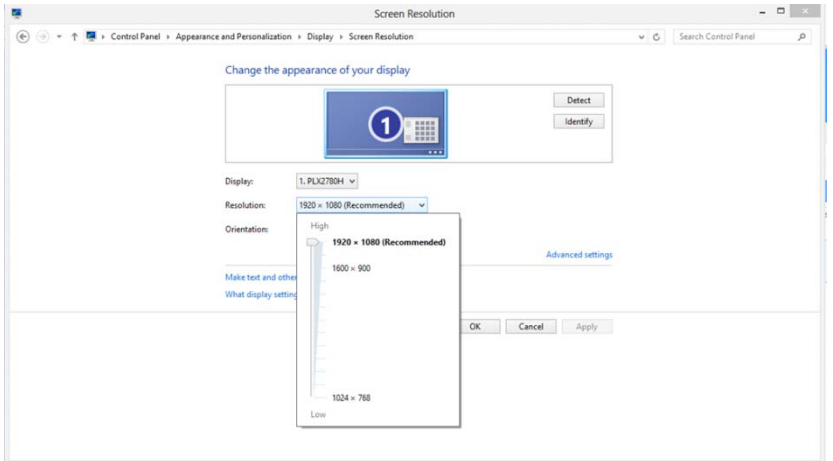

## <span id="page-19-0"></span>**Schnelltasten**

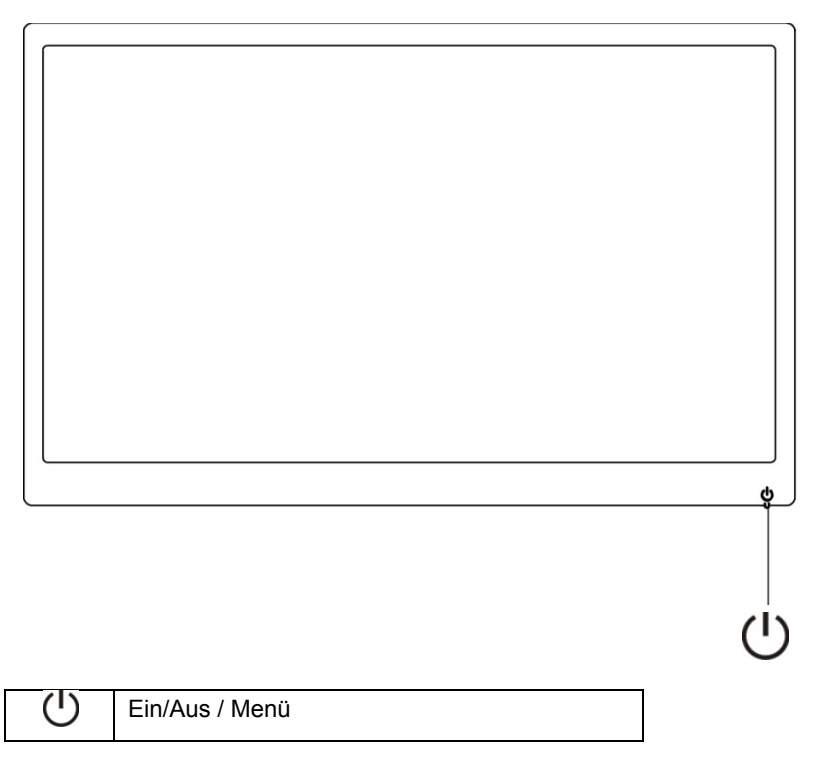

#### **Ein/Aus / Menü**

Im abgeschalteten Zustand schalten Sie den Monitor mit  $\bigcup$  ein.

Im eingeschalteten Zustand schalten Sie den Monitor durch 3-sekündiges Gedrückthalten der Taste  $\bigcup$  ab.

## <span id="page-20-0"></span>**OSD-Einstellung:**

**Grundlegende und einfache Anweisungen zu den Steuertasten.**

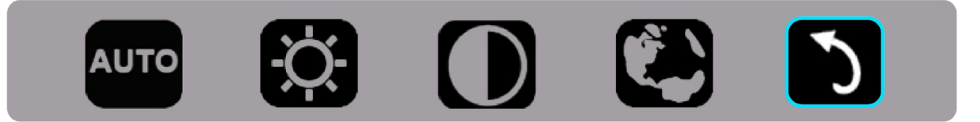

1). Drücken Sie die untere Taste (U zum Einblenden des OSD-Fensters.

2). Nun können Sie eine der Funktionen wählen, indem Sie schnell wiederholt die untere Taste (U drücken. Das blaue Feld bewegt sich bei Betätigung der Taste nach rechts. Sie können (U loslassen, sobald das blaue Feld die gewünschte Option hervorhebt. Die Navigation erfolgt immer nur in eine Richtung; sobald Sie am Ende angekommen sind, kehren Sie zum Anfang des Menüs zurück. Das blaue Feld bleibt etwa 3 Sekunden bei der ausgewählten Funktion und das Funktionssymbol blinkt dreimal zur Bestätigung der Auswahl in der obersten Ebene des OSD.

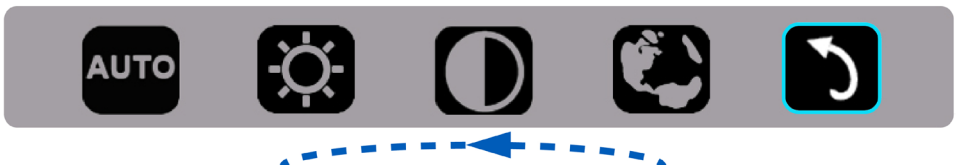

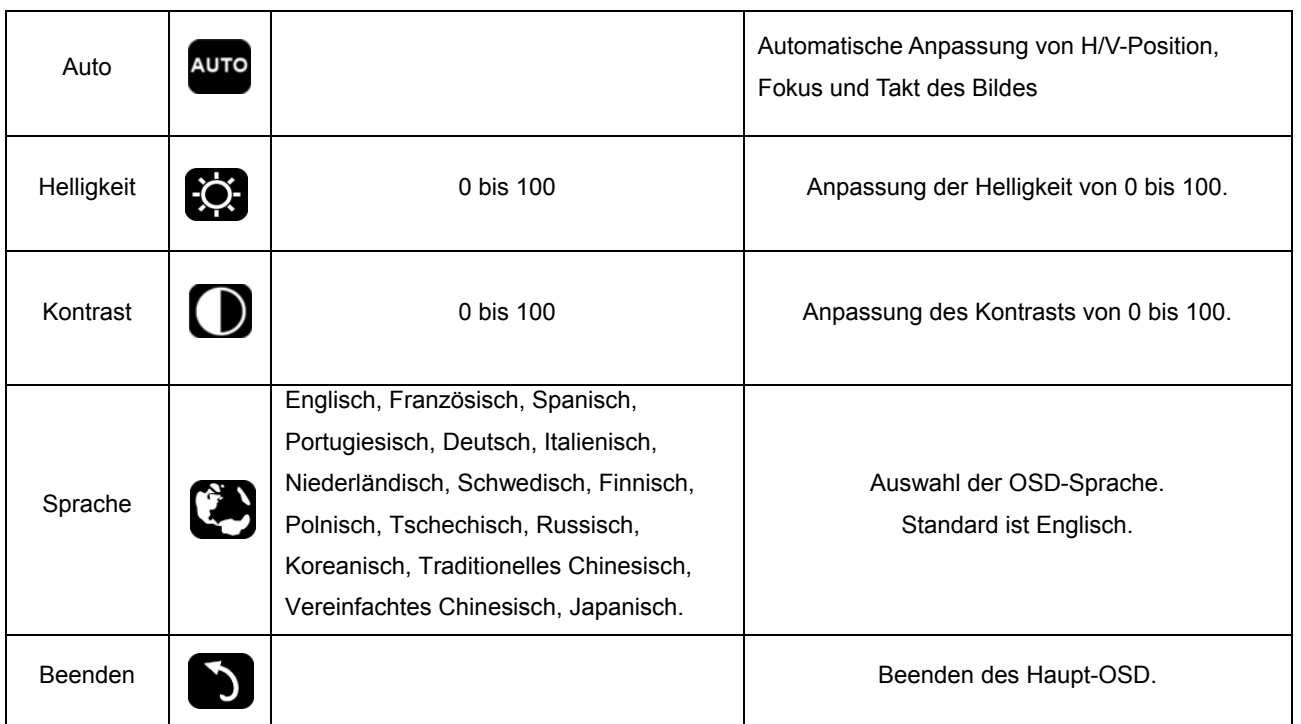

- 1. Das Hauptmenü wird ausgeblendet, wenn etwa 3 Sekunden lang keine Aktion erfolgt.
- 2. Das Untermenü wird ausgeblendet, wenn etwa 3 Sekunden lang keine Aktion erfolgt.
- 3. Vor Aufrufen des OSD-Menüs wird der Monitor ausgeschaltet, wenn Sie die untere Taste länger als 3 Sekunden gedrückt halten.

## <span id="page-21-0"></span>**LED-Anzeigen**

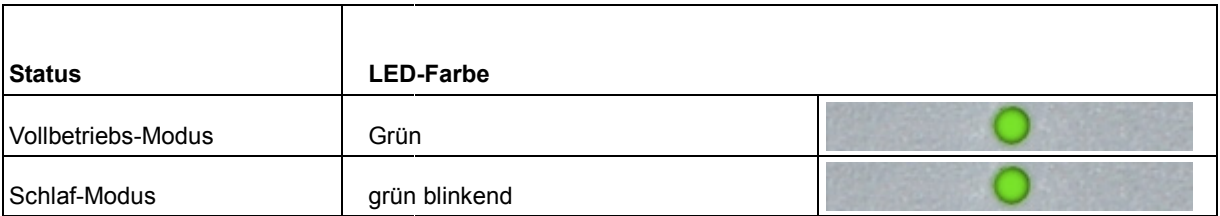

## <span id="page-22-0"></span>**Treiber**

## **Monitortreiber**

#### **Windows 10**

- Windows® 10 starten
- Rechtsklicken Sie auf **Start**.
- Klicken Sie auf **"Systemsteuerung".**

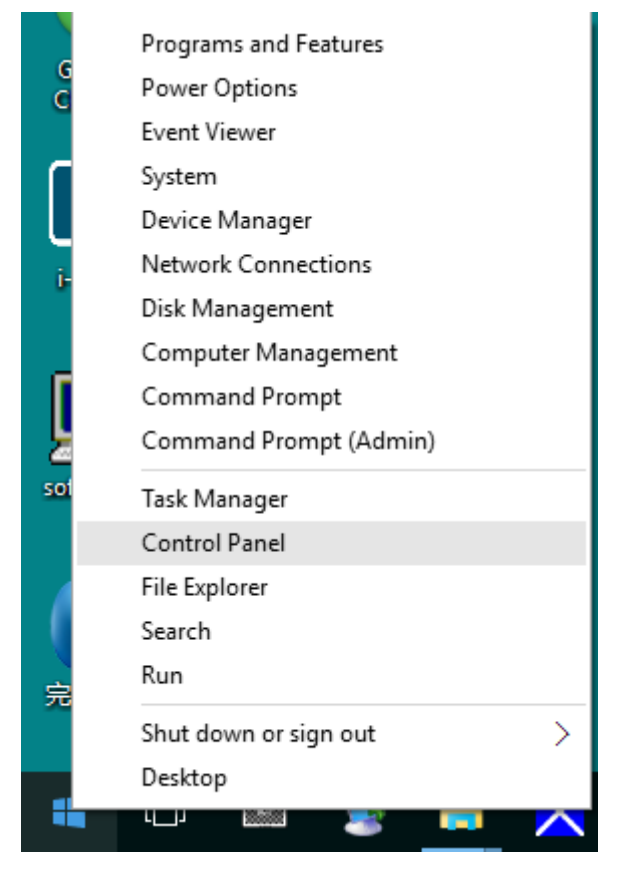

• Klicken Sie auf das "Anzeige"-Symbol.

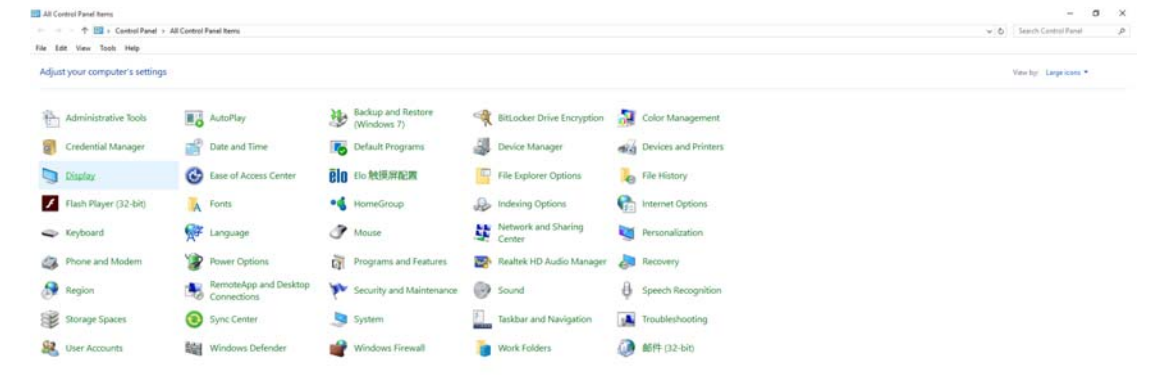

• Klicken Sie auf die **"Anzeigeeinstellungen ändern"**-Schaltfläche.

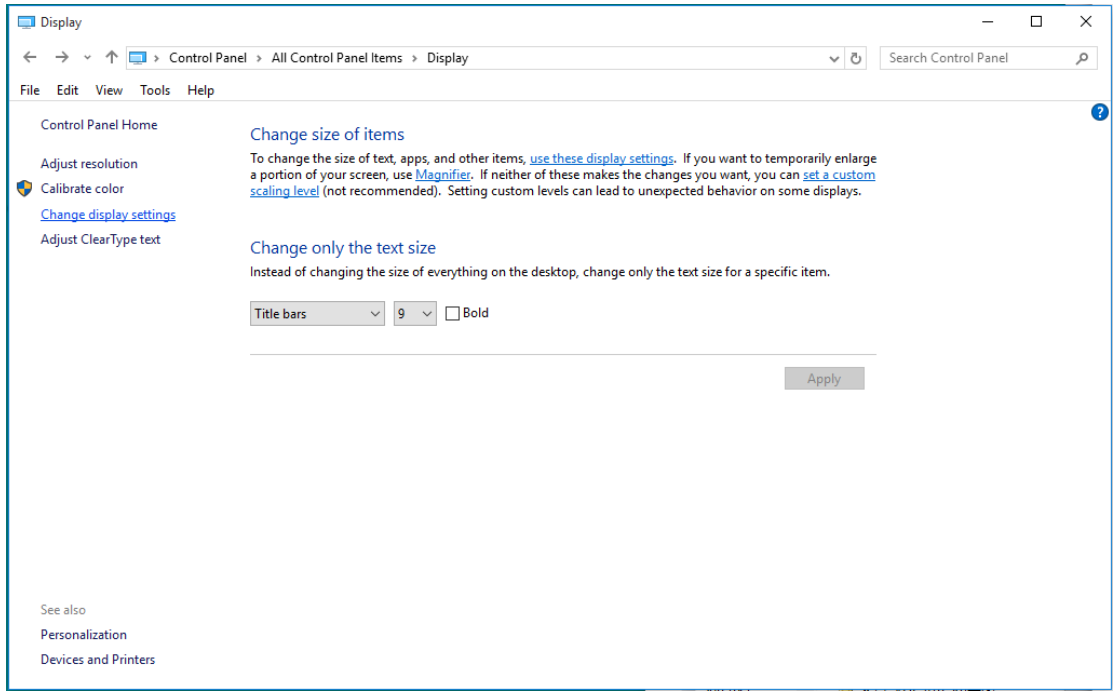

• Klicken Sie auf die **"Erweiterte Einstellungen"**-Schaltfläche.

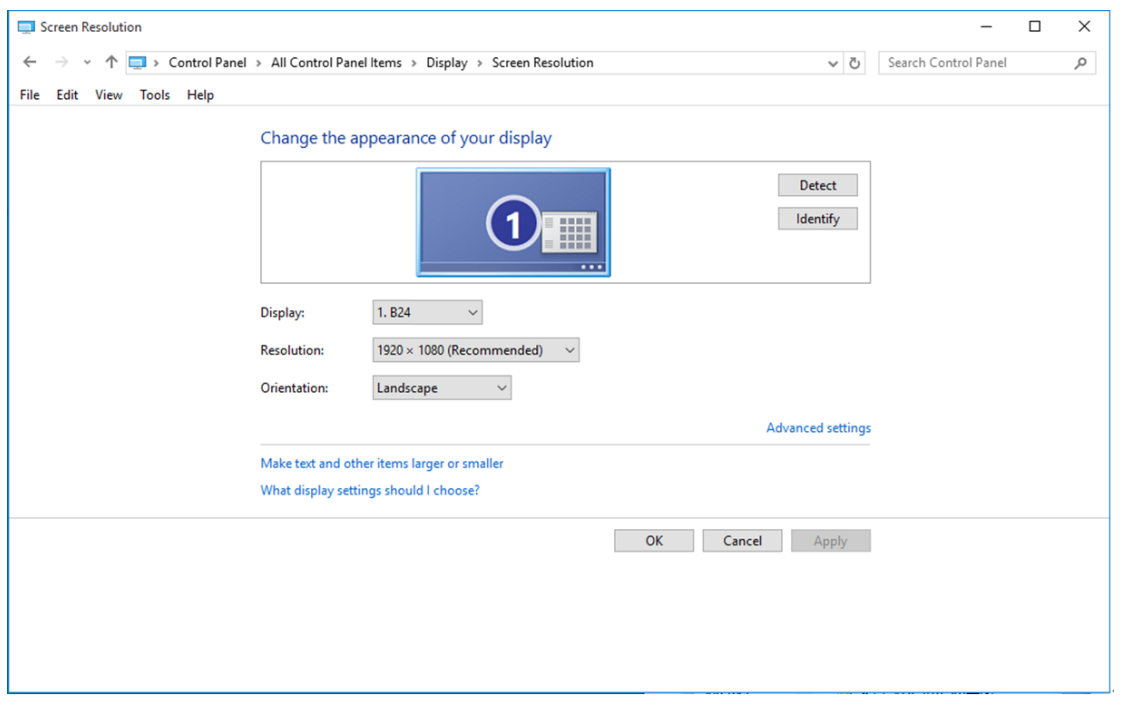

• Klicken Sie auf das **"Monitor"**-Register und anschließend auf die **"Eigenschaften"**-Schaltfläche.

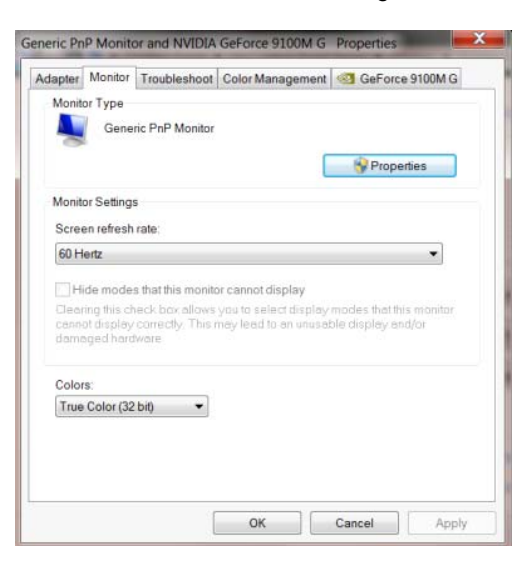

• Klicken Sie auf das "Treiber"-Register.

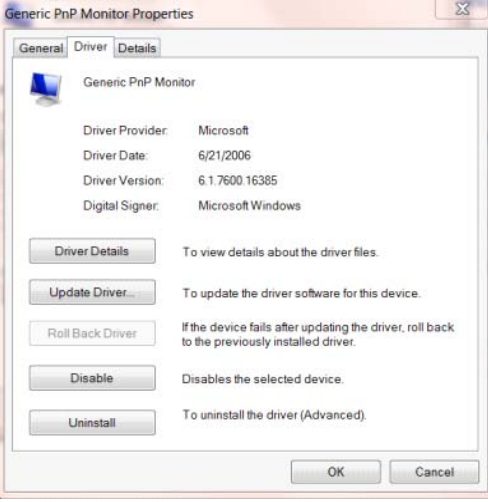

• Öffnen Sie das Fenster **"Treibersoftware aktualisieren - PnP-Monitor (Standard)"**, indem Sie auf "Treiber aktualisieren..." klicken Sie dann auf "Auf dem Computer nach Treibersoftware

**suchen"**.

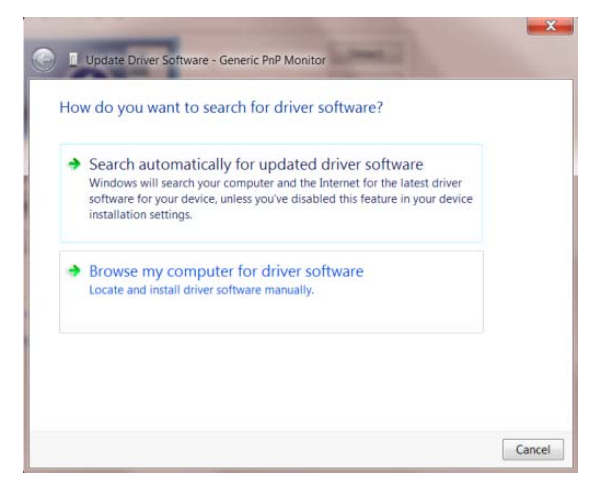

• Wählen Sie **"Aus einer Liste von Gerätetreibern auf dem Computer auswählen"**.

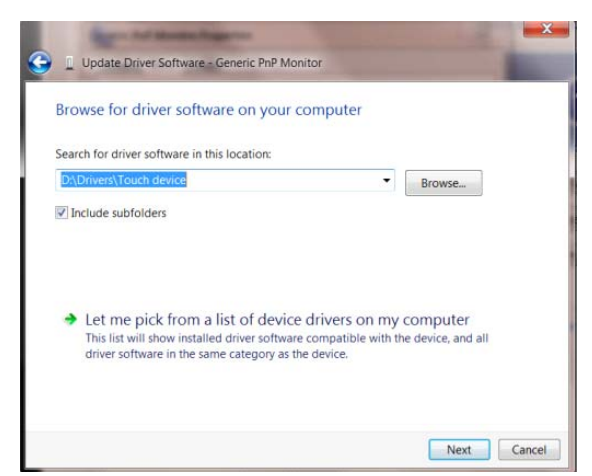

• Klicken Sie auf die "Datenträger"-Schaltfläche. Klicken Sie auf "Durchsuchen" und navigieren

Sie zu folgendem Verzeichnis:

X:\Driver\module name (wobei X der Laufwerksbuchstabe des CD-Laufwerks ist).

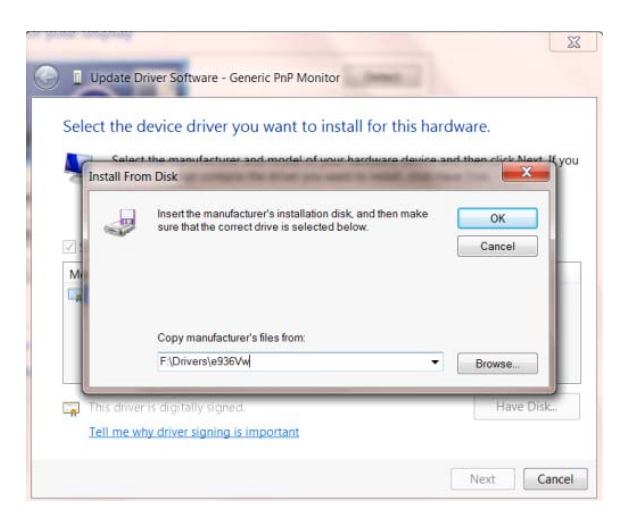

- Wählen Sie die Datei **"xxx.inf"** und klicken Sie auf **"Öffnen"**. Klicken Sie auf die **"OK"** Schaltfläche.
- Wählen Sie Ihr Monitormodell, klicken Sie auf **"Weiter"**. Die Dateien werden von der CD auf Ihre Festplatte kopiert.
- Schließen Sie alle offenen Fenster, entnehmen Sie die CD.
- Starten Sie das System neu. Das System wählt automatisch die maximale Bildwiederholfrequenz

und entsprechende Farbanpassungsprofile.

#### <span id="page-26-0"></span>**Windows 8**

- Windows® 8 starten
- Rechtsklicken Sie, klicken Sie dann unten rechts im Bildschirm auf **Alle Apps**.

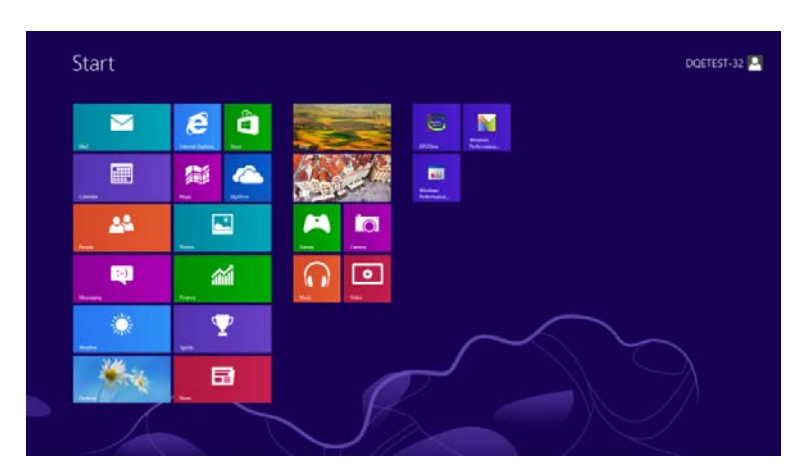

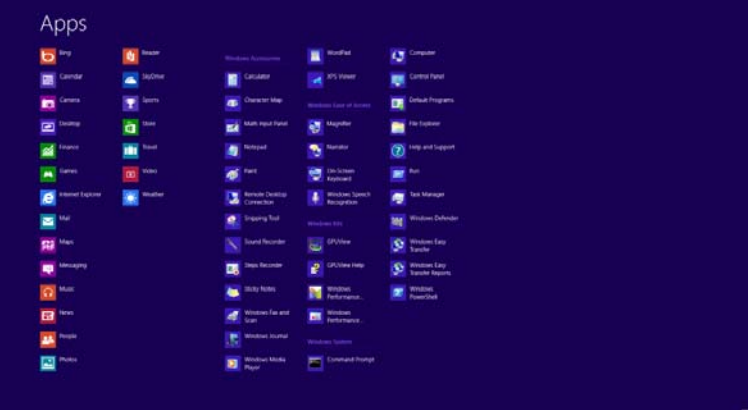

- Klicken Sie auf das "Systemsteuerung"-Symbol.
- Stellen Sie "Anzeige" auf ""Große Symbole" oder "Kleine Symbole" ein.

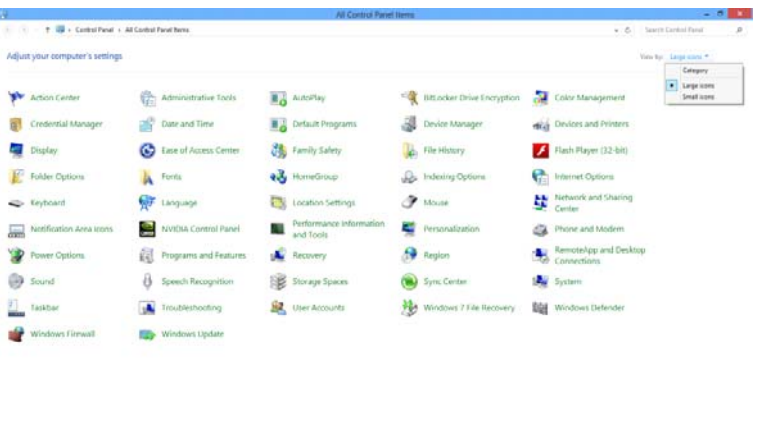

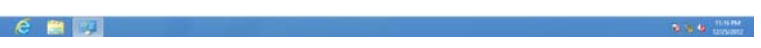

• Klicken Sie auf das "Anzeige"-Symbol.

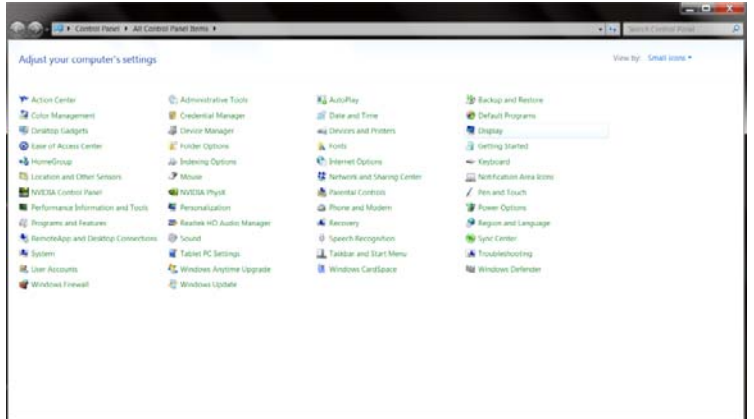

• Klicken Sie auf die **"Anzeigeeinstellungen ändern"**-Schaltfläche.

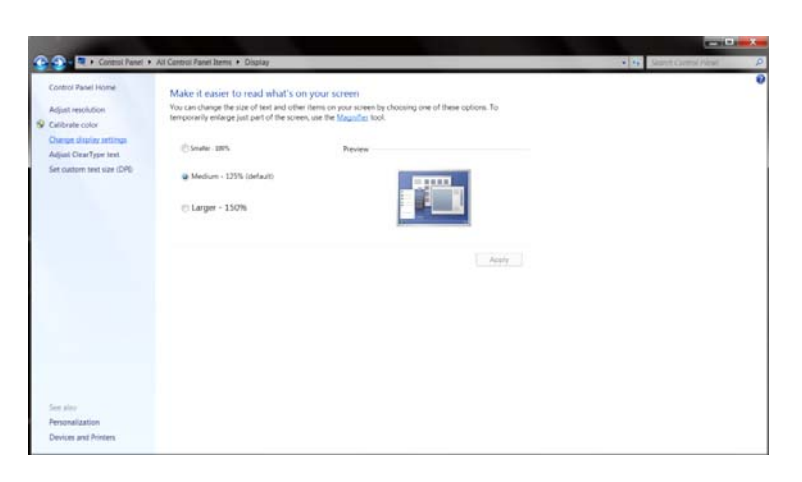

• Klicken Sie auf die **"Erweiterte Einstellungen"**-Schaltfläche**.**

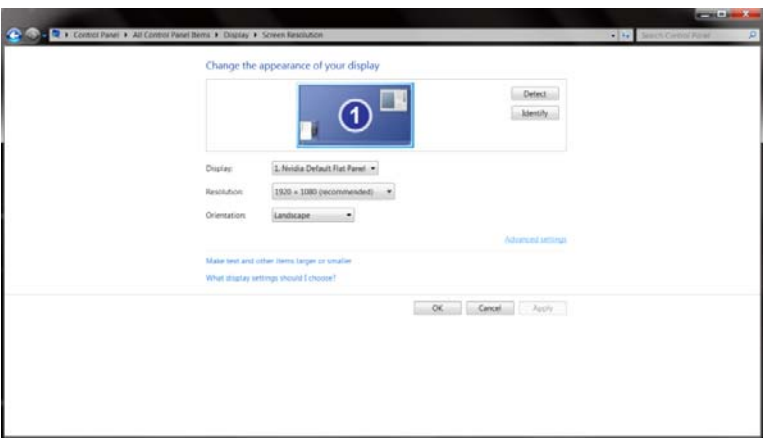

• Klicken Sie auf das **"Monitor"**-Register und anschließend auf die **"Eigenschaften"**-Schaltfläche.

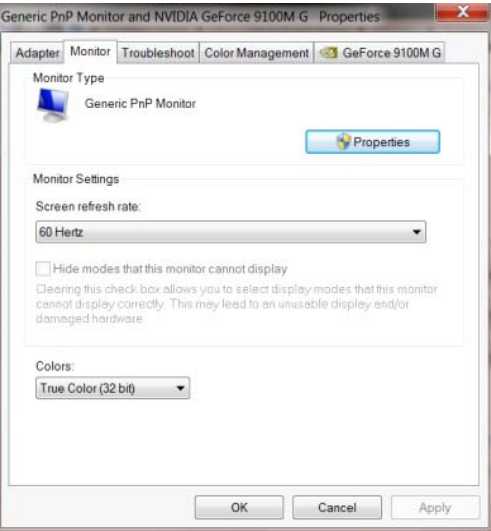

• Klicken Sie auf das "Treiber"-Register.

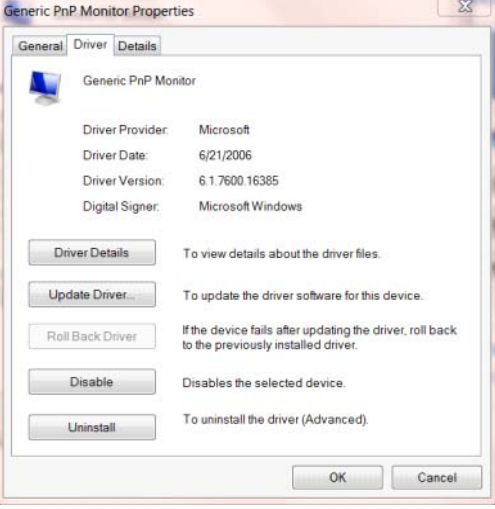

• Öffnen Sie das Fenster **"Treibersoftware aktualisieren - PnP-Monitor (Standard)"**, indem Sie

auf "Treiber aktualisieren..." klicken Sie dann auf die "Auf dem Computer nach

**Treibersoftware suchen"**-Schaltfläche.

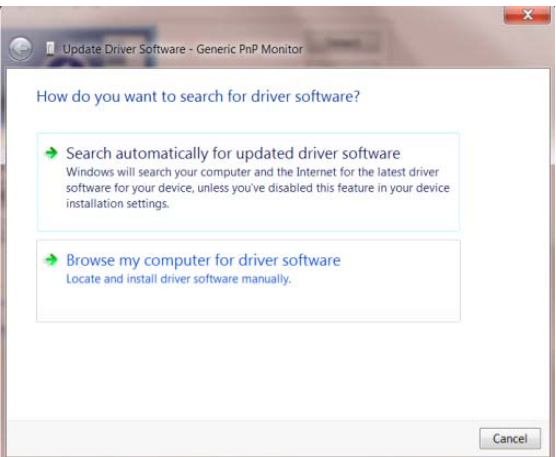

• Wählen Sie **"Aus einer Liste von Gerätetreibern auf dem Computer auswählen"**.

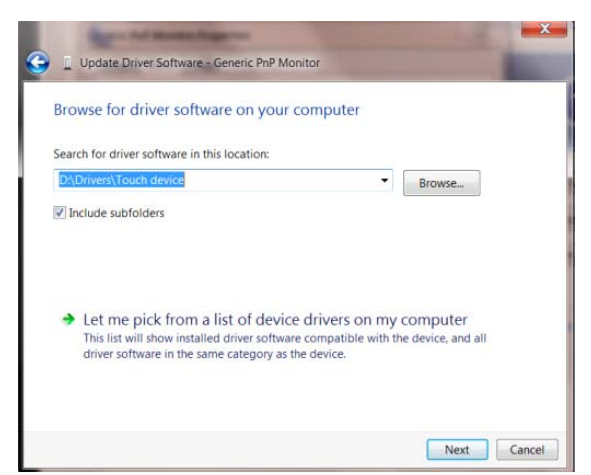

• Klicken Sie auf die "Datenträger"-Schaltfläche. Klicken Sie auf "Durchsuchen" und navigieren

Sie zu folgendem Verzeichnis:

X:\Driver\module name (wobei X der Laufwerksbuchstabe des CD-Laufwerks ist).

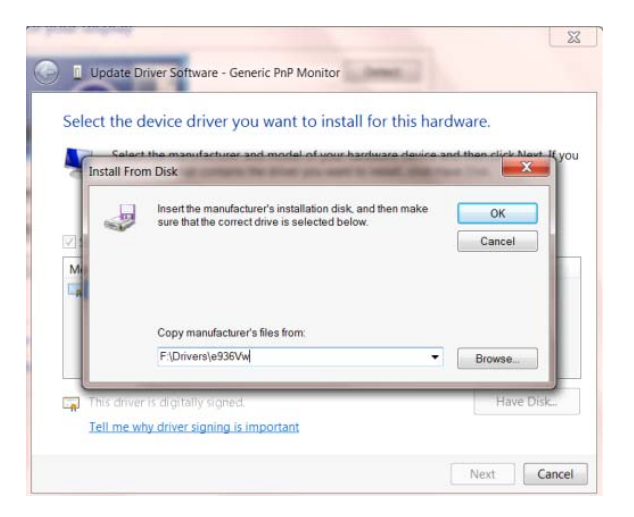

- Wählen Sie die Datei **"xxx.inf"** und klicken Sie auf **"Öffnen"**. Klicken Sie auf die **"OK"**
	- Schaltfläche.
- Wählen Sie Ihr Monitormodell, klicken Sie auf "Weiter". Die Dateien werden von der CD auf Ihre Festplatte kopiert.
- Schließen Sie alle offenen Fenster, entnehmen Sie die CD.
- Starten Sie das System neu. Das System wählt automatisch die maximale Bildwiederholfrequenz und entsprechende Farbanpassungsprofile.

#### <span id="page-30-0"></span>**Windows 7**

- Windows® 7 starten
- Klicken Sie auf **"Start"** und dann auf **"Systemsteuerung"**.

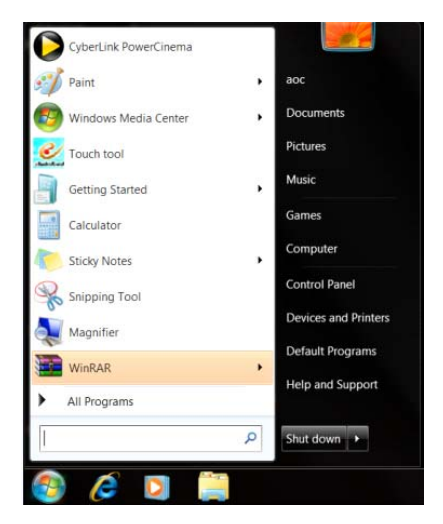

• Klicken Sie auf das "Anzeige"-Symbol.

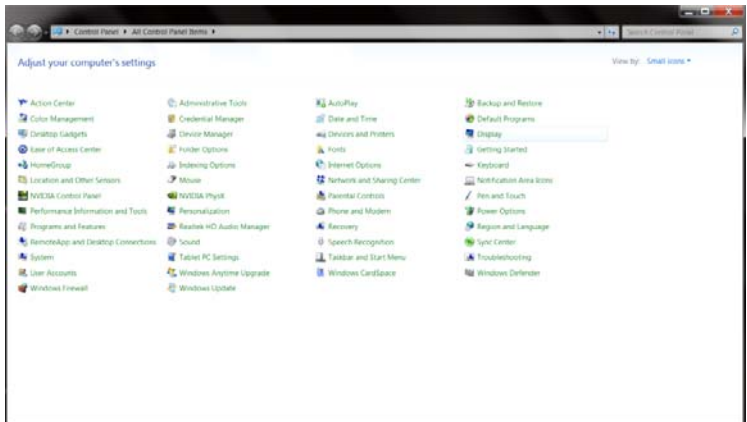

• Klicken Sie auf die **"Anzeigeeinstellungen ändern"**-Schaltfläche.

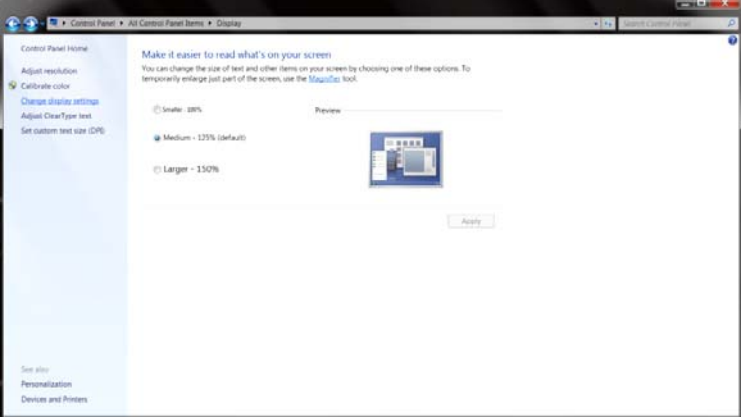

• Klicken Sie auf die **"Erweiterte Einstellungen"**-Schaltfläche.

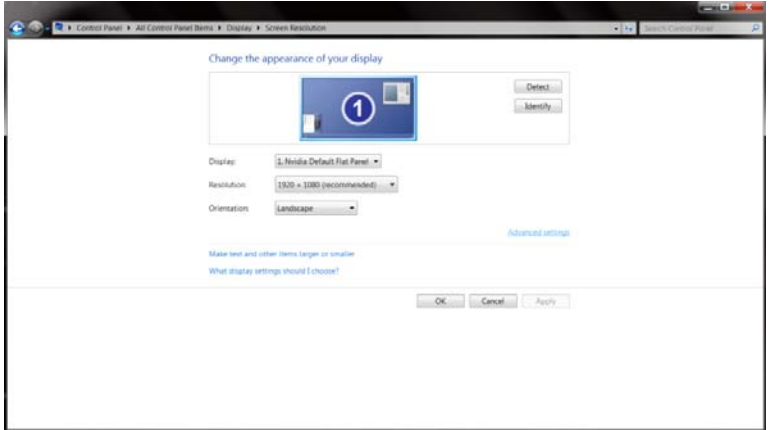

• Klicken Sie auf das "Monitor"-Register und anschließend auf die "Eigenschaften"-Schaltfläche.

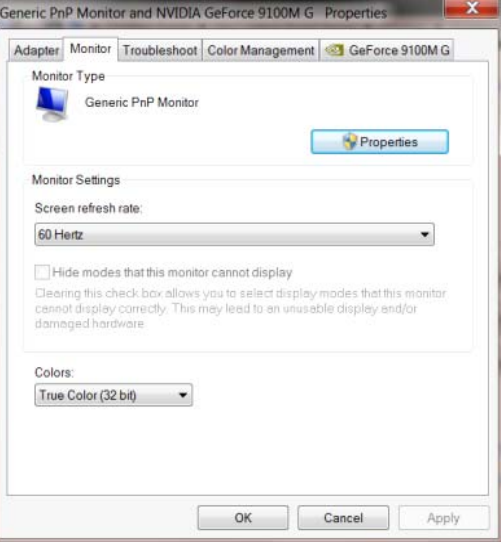

• Klicken Sie auf das "Treiber"-Register.

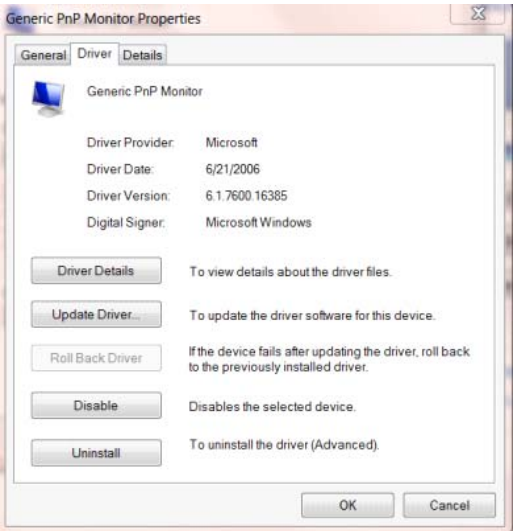

• Öffnen Sie das Fenster **"Treibersoftware aktualisieren - PnP-Monitor (Standard)"**, indem Sie auf "Treiber aktualisieren..." klicken Sie dann auf "Auf dem Computer nach Treibersoftware **suchen"**.

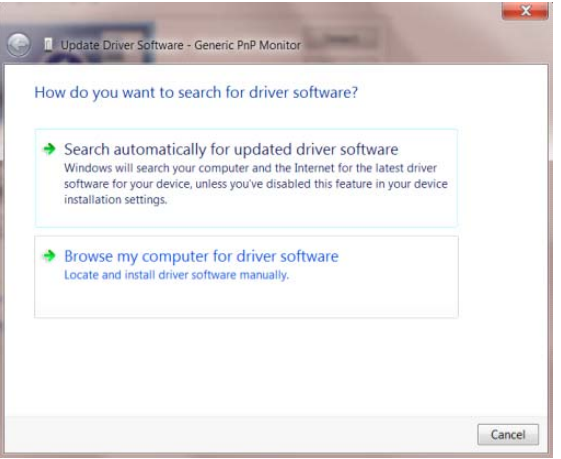

• Wählen Sie **"Aus einer Liste von Gerätetreibern auf dem Computer auswählen"**.

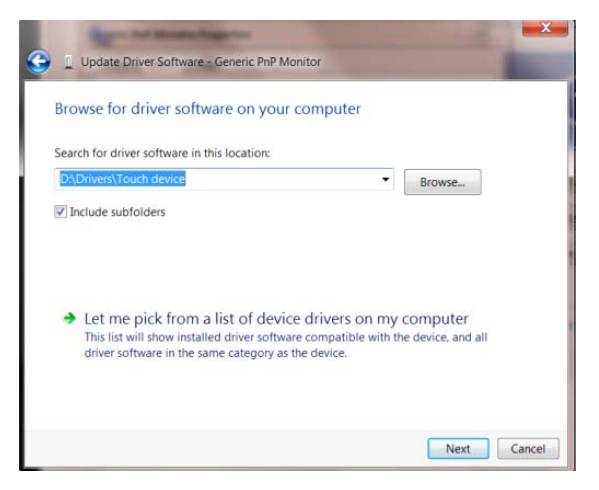

• Klicken Sie auf die **"Datenträger"**-Schaltfläche. Klicken Sie auf **"Durchsuchen"** und navigieren

Sie zu folgendem Verzeichnis:

X:\Driver\module name (wobei X der Laufwerksbuchstabe des CD-Laufwerks ist).

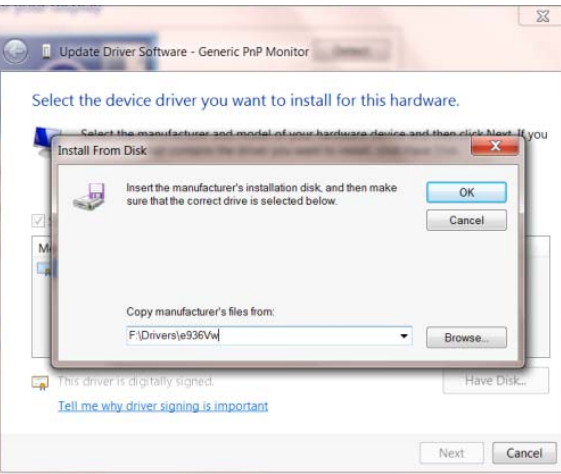

- Wählen Sie die Datei **"xxx.inf"** und klicken Sie auf **"Öffnen"**. Klicken Sie auf die **"OK"** Schaltfläche.
- Wählen Sie Ihr Monitormodell, klicken Sie auf **"Weiter"**. Die Dateien werden von der CD auf Ihre Festplatte kopiert.
- Schließen Sie alle offenen Fenster, entnehmen Sie die CD.
- Starten Sie das System neu. Das System wählt automatisch die maximale Bildwiederholfrequenz

und entsprechende Farbanpassungsprofile.

### <span id="page-34-0"></span>**i-Menu**

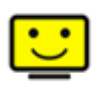

Willkommen bei der "i-Menu"-Software von AOC. i-Menu erleichtert Ihnen die Einstellung Ihres Monitors, indem Sie Einstellungen bequem am Bildschirm erledigen können, statt die OSD-Tasten des Monitors dazu benutzen zu müssen. Zum Einrichten der Software klicken Sie bitte hier. Führen Sie die Installation bitte anhand der Installationsanweisungen bis zum Ende aus.

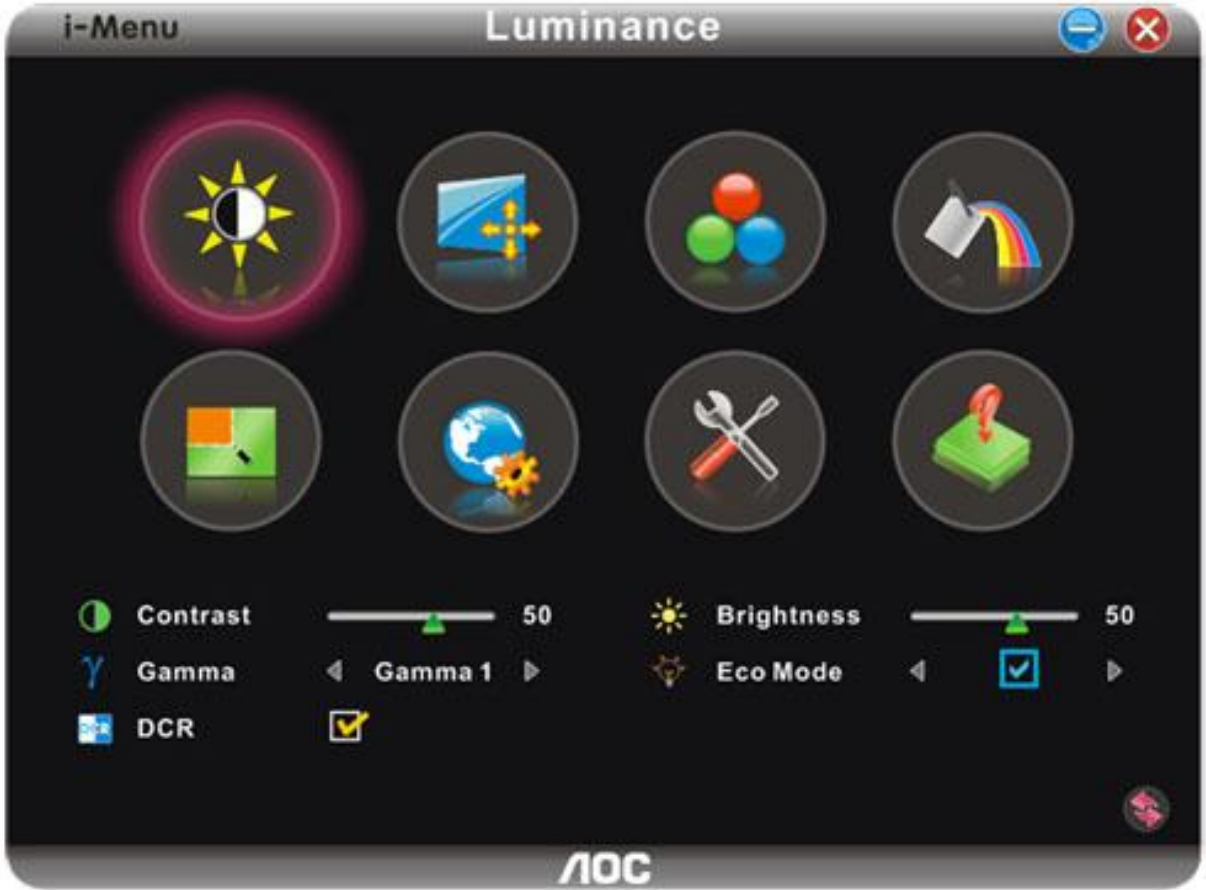

### <span id="page-35-0"></span>**e-Saver**

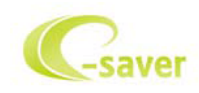

Viel Freude mit der Verwendung der Monitorenergieverwaltungssoftware AOC e-Saver! AOC e-Saver bietet intelligente Ausschaltfunktionen für Monitore an, damit Sie Ihren Monitor zeitgerecht Ausgeschaltet können, egal in welchem Zustand sich der PC befindet (eingeschaltet, ausgeschaltet, im Energiesparmodus oder Bildschirmschoner aktiviert). Sie können den Ausschaltzeitpunkt festlegen (siehe Beispiel unten). Klicken Sie bitte auf "driver/e-Saver/setup.exe", um die Installation der Software e-Saver zu starten. Folgen Sie den Anweisungen des Installationsassistenten, um die Installation zu vervollständigen.

Sie können jeweils für jeden PC-Zustand die gewünschte Zeit (in Minuten) aus dem Pulldown-Menü auswählen, damit der Monitor automatisch ausgeschaltet wird. Das abgebildete Beispiel hat die folgend Bedeutung:

1) Der Monitor wird nie ausgeschaltet, wenn der PC eingeschaltet ist.

2) Der Monitor wird automatisch nach 5 Minuten ausgeschaltet, nachdem der PC ausgeschaltet wurde.

3) Der Monitor wird automatisch nach 10 Minuten ausgeschaltet, nachdem der PC in den Energiesparmodus (Schlaf/Standby-Modus) gelangt ist.

4) Der Monitor wird automatisch nach 20 Minuten ausgeschaltet, nachdem der Bildsschirmschoner aktiviert wurde.

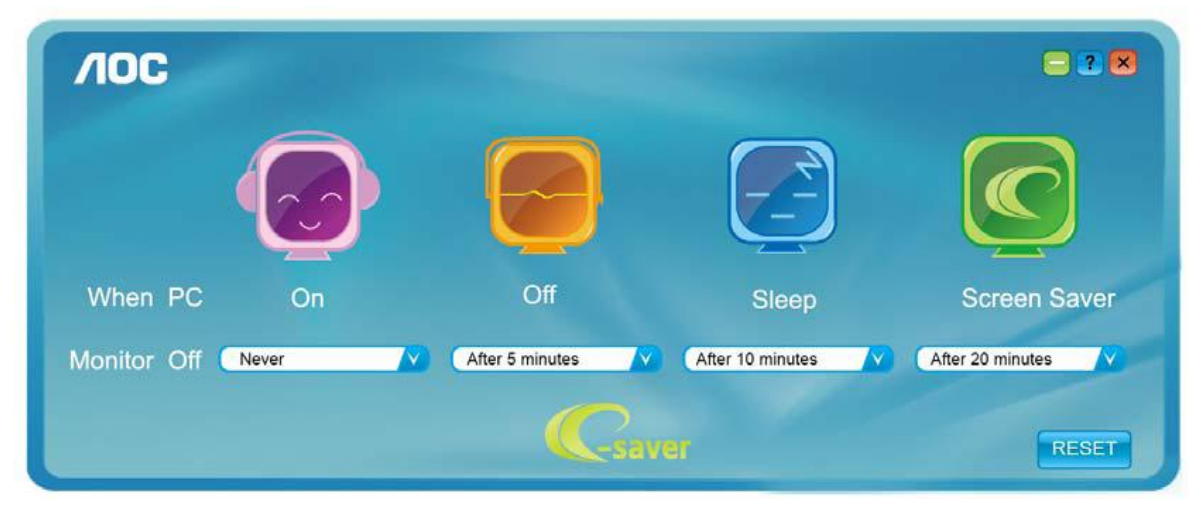

Y Durch Klicken auf "RESET (Zurücksetzen)" laden Sie die Standardeinstellungen von e-Saver wie unten abgebildet.

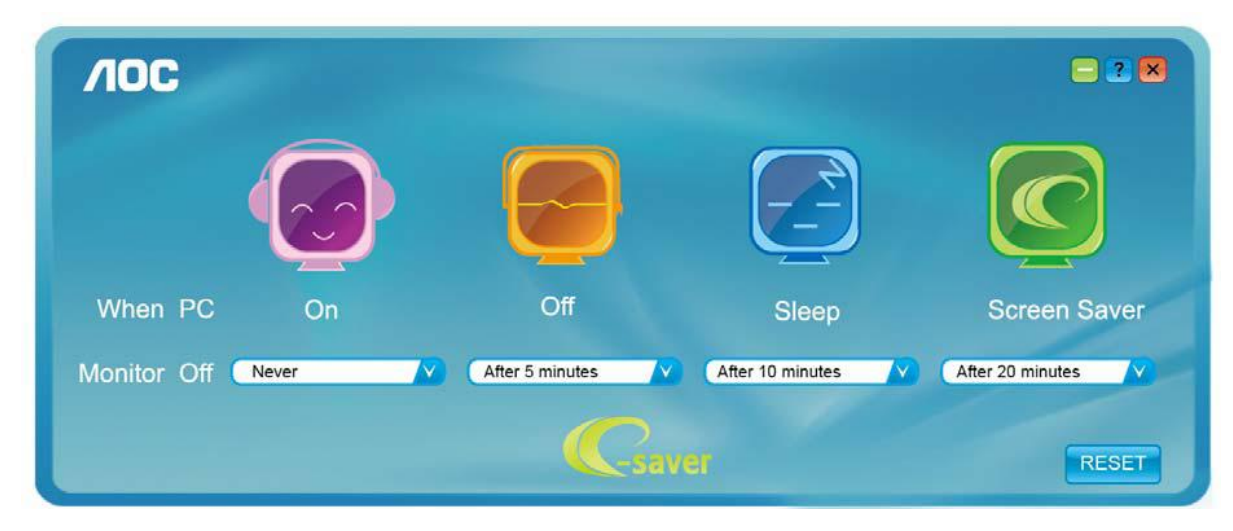

### <span id="page-36-0"></span>**Screen+**

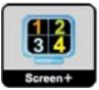

Willkommen bei der "Screen+"-Software von AOC. Bei Screen+ handelt es sich um Software für das Teilen des Desktop-Bildschirms in einzelne Bereiche für unterschiedliche Fenster. Sie brauchen lediglich ein Fenster in einen solchen Bereich zu ziehen, damit Sie darauf zugreifen können. Die Software unterstützt die Anzeige des Inhalts mehrerer physikalischer Bildschirme auf einem Monitor, eine beträchtliche Arbeitserleichterung. Die Installation erfolgt über das Screen+-Installationsprogramm.

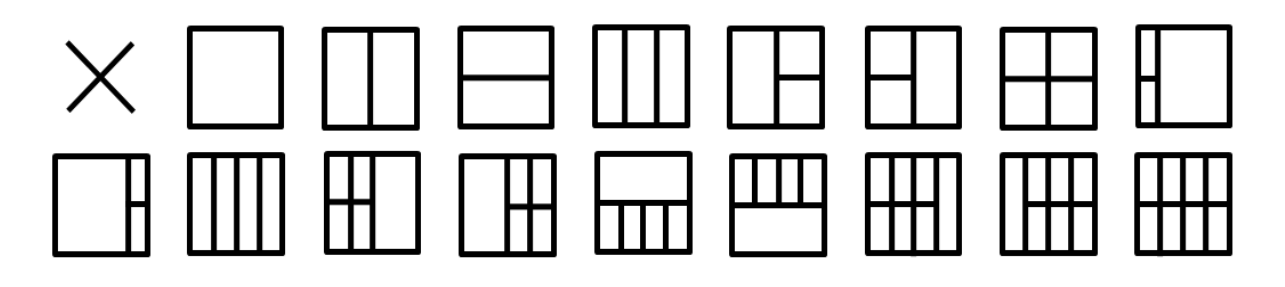

## <span id="page-37-0"></span>**Fehlersuche**

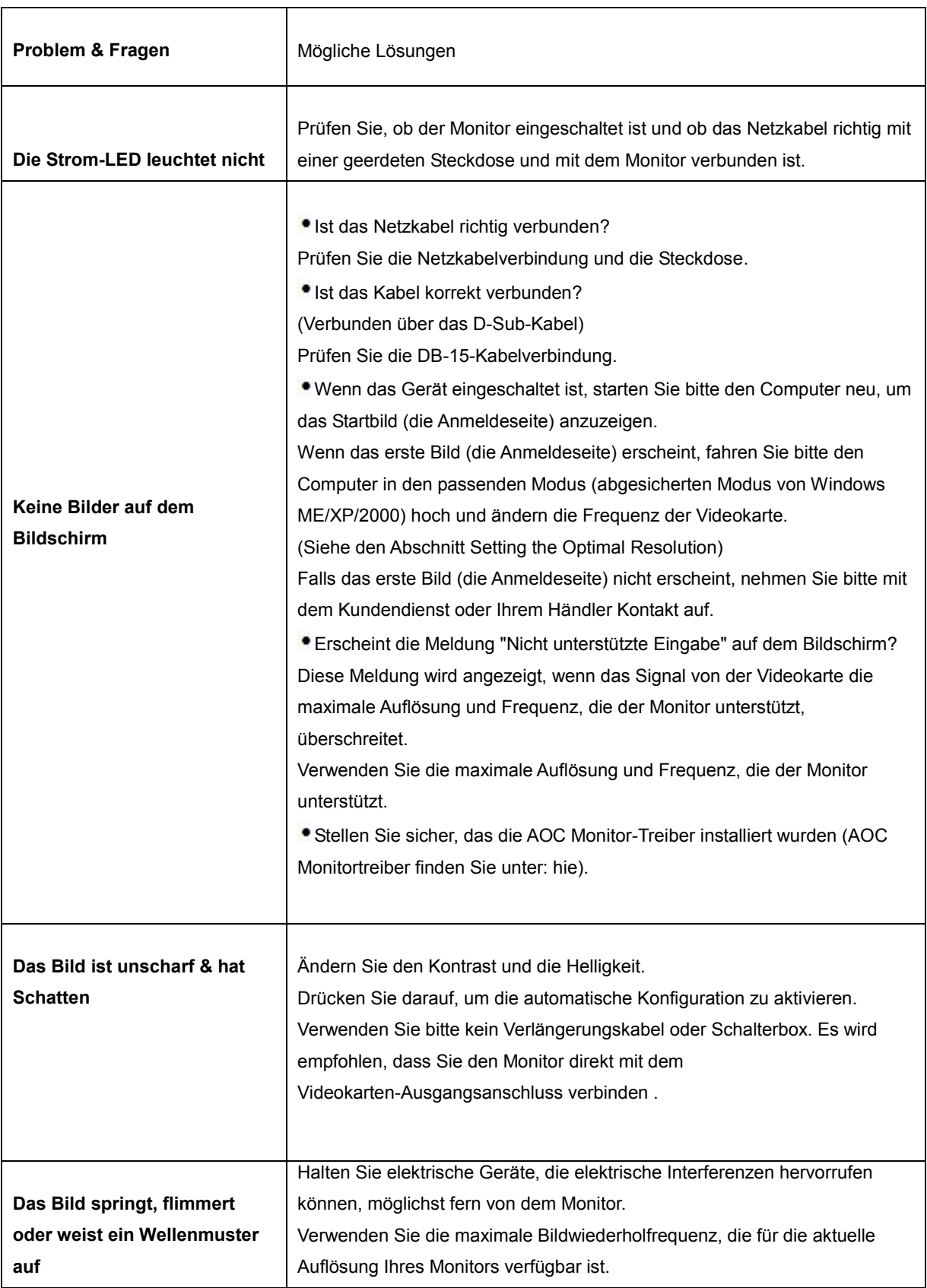

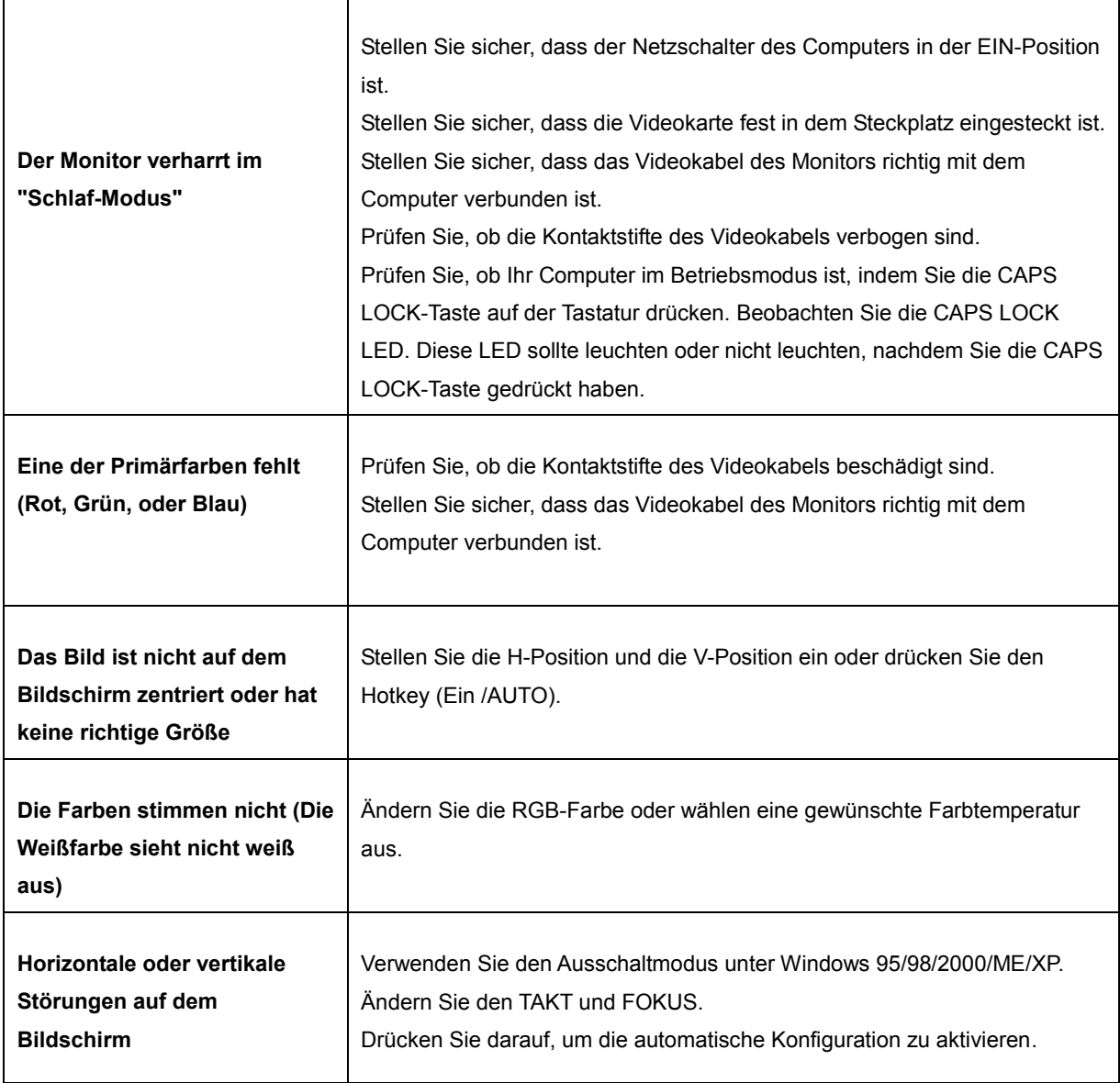

## <span id="page-39-0"></span>**Spezifikationen**

## **Allgemeine technische Daten**

<span id="page-39-1"></span>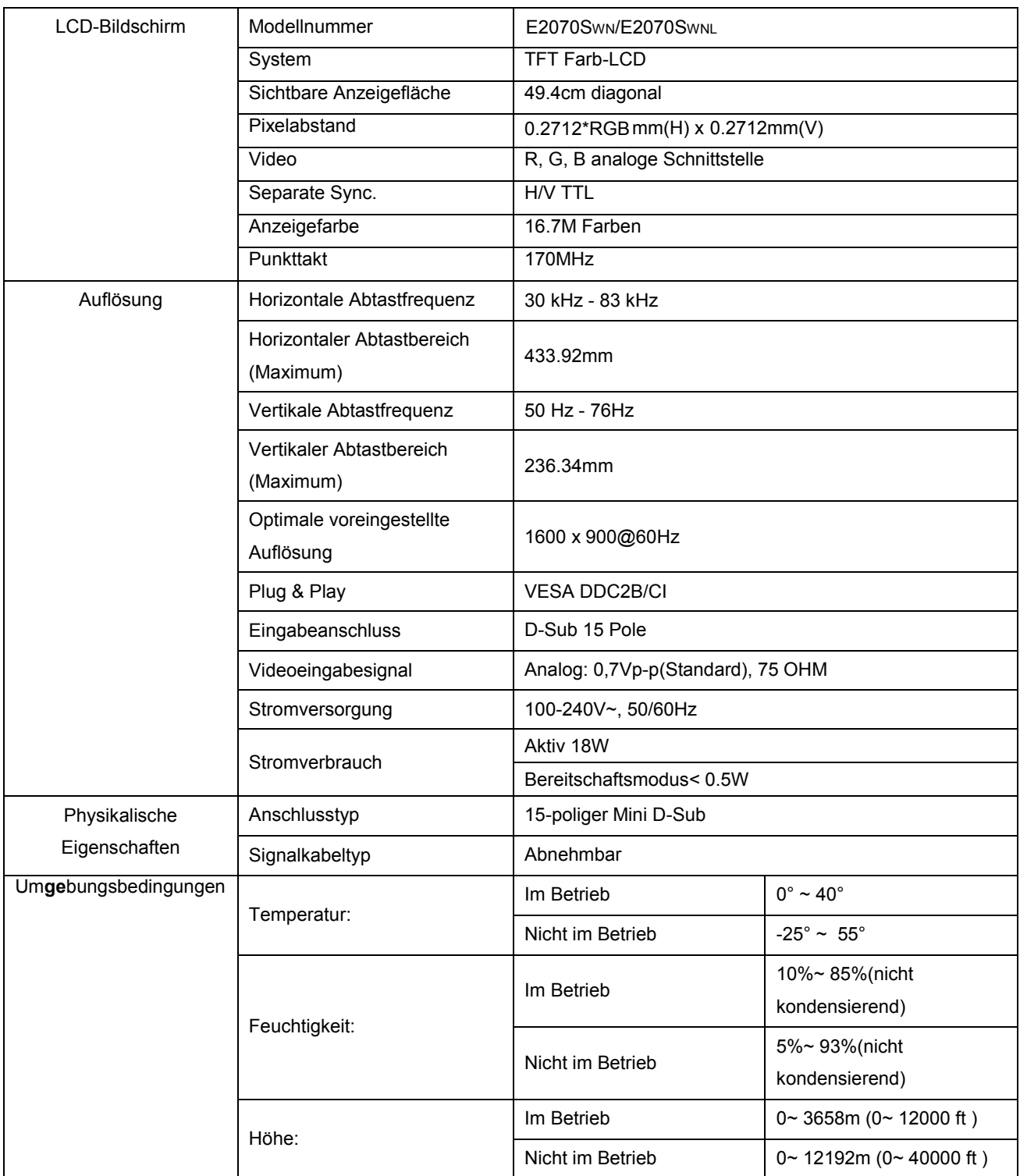

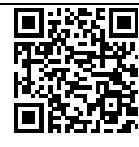

E2070SWN

## <span id="page-40-0"></span>**Voreingestellte Anzeigemodi**

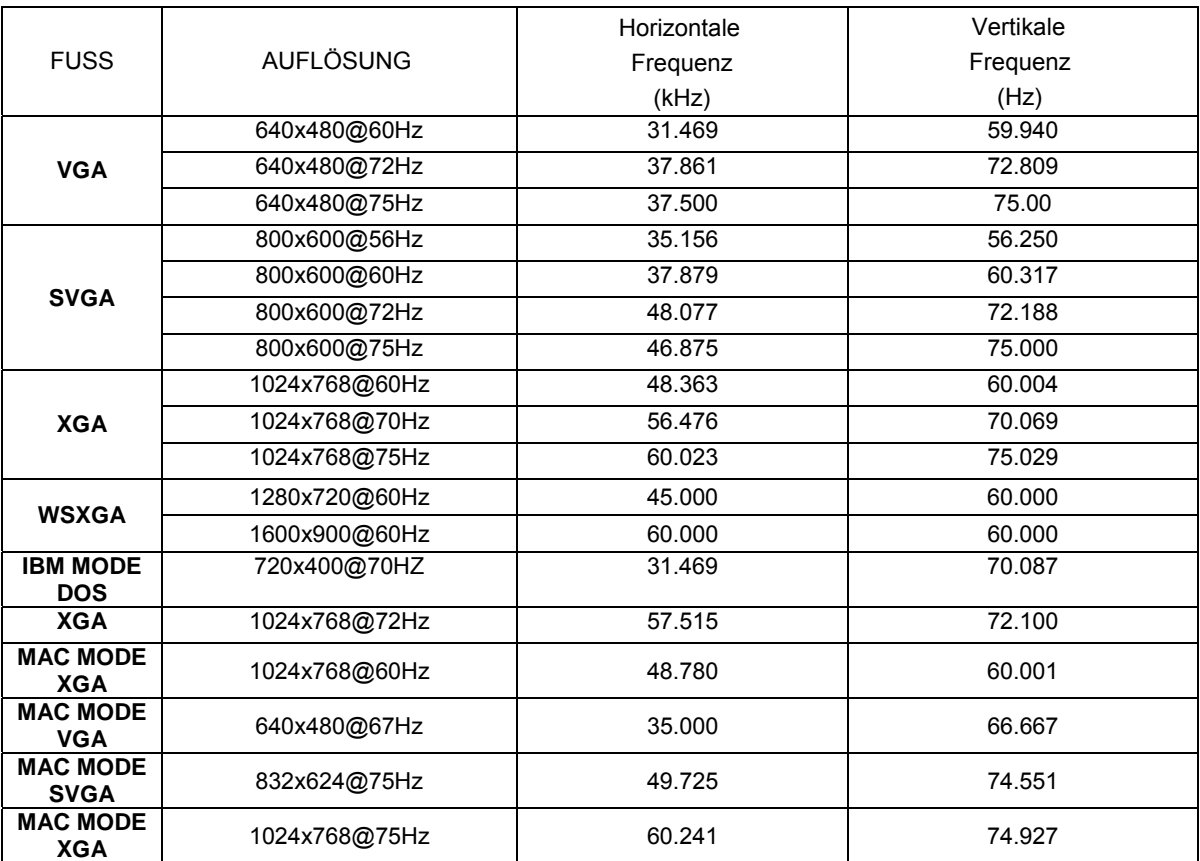

## <span id="page-41-0"></span>**Polzuweisungen**

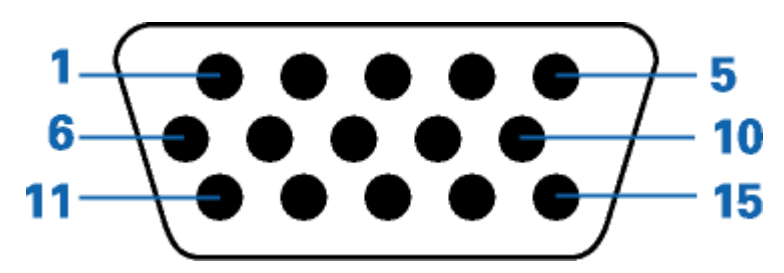

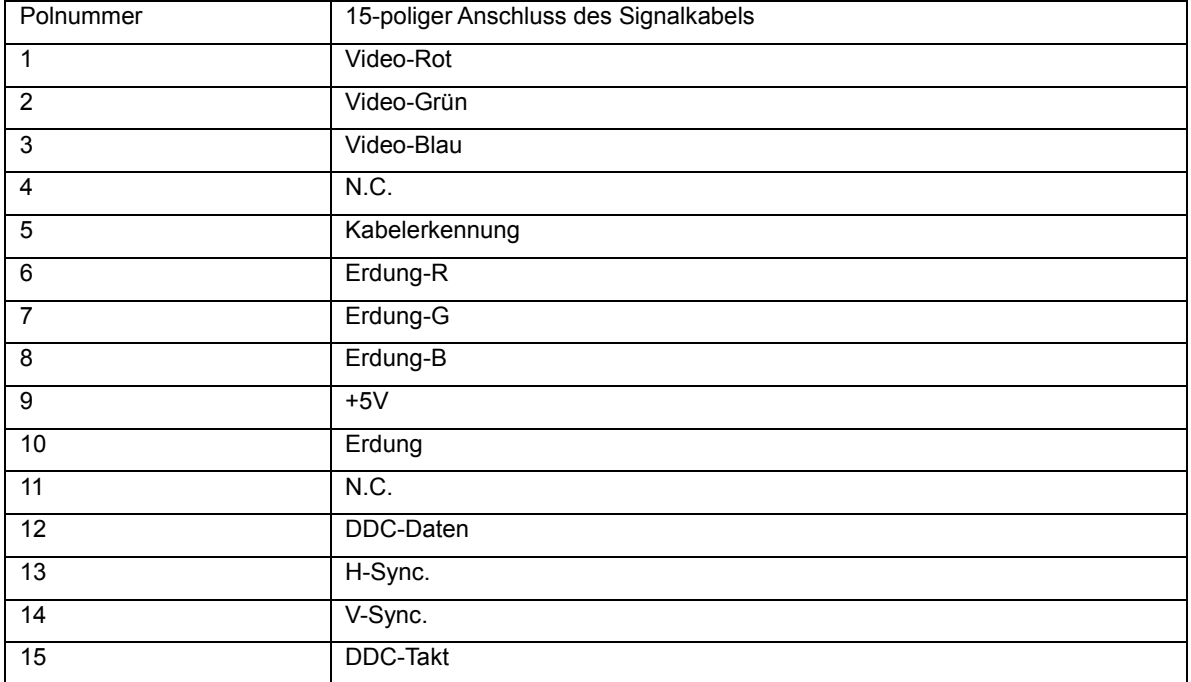

## <span id="page-42-0"></span>**Plug and Play**

#### **Plug & Play DDC2B Feature**

Dieser Monitor verfügt über VESA DDC2B-Fähigkeiten entsprechend dem VESA DDC STANDARD. Dadurch kann dieser Monitor das Host-System über seine Identität und, je nach der Stufe des verwendeten DDC, zusätzliche Informationen über seine Anzeigefähigkeiten informieren.

DDC2B ist ein zweidirektionaler Datenkanal, der auf dem I2C-Protokoll basiert. Der Host kann die EDID-Informationen über den DDC2B-Kanal abfragen.

## <span id="page-43-0"></span>**Vorschrift**

## <span id="page-43-1"></span>**FCC-Erklärung**

#### **FCC Klasse B Erklärung zur Funkentstörung WARNUNG: (FÜR FCC ZERTIFIZIERTE MODELLE)**

Anmerkung:Dieses Gerät wurde geprüft und erfüllt die Grenzwerte für ein Digitalgerät der Klasse B gemäß Teil 15 der Richtlinien der amerikanischen Bundesbehörde für das Fernmeldewesen FCC. Diese Grenzwerte stellen einen angemessenen Schutz gegen schädliche Funkstörungen innerhalb von Wohngebäuden sicher. Dieses Gerät erzeugt und verwendet Funkfrequenzenergie, die ausgestrahlt werden kann, und bei unsachgemäßer, nicht der Anleitung des Herstellers entsprechender Installation und Verwendung, schädliche Störungen des Rundfunkempfangs verursachen kann. Es gibt jedoch keine Garantie, dass bei einer bestimmten Installation keine Störungen auftreten. Kommt es durch das Gerät zu Störungen im Radio- oder Fernsehempfang, was sich durch Ein- und Ausgeschaltet des Gerätes überprüfen lässt, sollte der Benutzer versuchen, die Störung durch eine oder mehrere der folgenden Maßnahmen zu beheben:

Richten Sie Ihre Empfangsantenne neu aus, oder stellen Sie sie an einem anderen Ort auf.

Vergrößern Sie den Abstand zwischen Gerät und Empfänger.

Schließen Sie das Gerät an eine Steckdose an, die nicht von demselben Stromkreis wie die Steckdose des Empfängers versorgt wird.

Wenden Sie sich an den Händler oder einen erfahrenen Radio-/Fernsehtechniker.

#### **Anmerkung :**

Bitte denken Sie daran, dass Änderungen oder Modifikationen, die nicht ausdrücklich von der für Konformitätsvorschriften Verantwortlichen genehmigt wurden, Ihre Berechtigung zum Betrieb dieses Gerätes erlöschen lassen können.

Ein abgeschirmtes Netzkabel ist erforderlich, um den Ausstrahlungsgrenzwerten zu entsprechen. Der Hersteller ist nicht verantwortlich für jegliche Radio- oder TV-Störungen, die durch unautorisierte Modifikationen an diesem Gerät entstehen. Korrekturen solcher Störungen liegen in der Verantwortlichkeit des Anwenders. Korrekturen solcher Störungen liegen in der Verantwortlichkeit des Anwenders.

Dieses Gerät erfüllt Teil 15 der FCC-Bestimmungen. Der Betrieb unterliegt den folgenden zwei Voraussetzungen:

(1) Dieses Gerät darf keine Störungen verursachen. (2) Dieses Gerät muss jegliche empfangenen Störungen hinnehmen, einschließlich Störungen, die zu unbeabsichtigem Betrieb führen können.

## <span id="page-44-0"></span>**WEEE-Erklärung**(**Optional**)

Entsorgung von Altgeräten von Privathaushalten im Bereich der Europäischen Union.

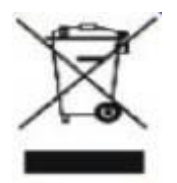

Dieses Symbol auf dem Produkt oder seiner Verpackung gibt an, dass dieses Produkt nicht mit dem normalen Hausmüll entsorgt werden darf. Statt dessen obliegt es Ihrer Verantwortlichkeit, solche Altgeräte ordnungsgemäß zu entsorgen, indem Sie sie zu einer speziellen Sammelstelle zum Recycling von elektrischen und elektronischen Altgeräten bringen. Die getrennte Sammlung und Wiederverwertung Ihrer Altgeräte trägt zur Schonung natürlicher Ressourcen bei und gewährleistet eine gesundheits- und umweltverträgliche Wiederverwertung. Weitere Informationen zu Recycling-Sammelstellen erhalten Sie bei Ihrer Stadtverwaltung, bei Ihren örtlichen Entsorgungsunternehmen oder in dem Geschäft, in dem Sie das Produkt erworben haben .

## <span id="page-45-0"></span>**Dienst**

#### EINGESCHRÄNKTE DREIJÄHRIGE GARANTIE\*

#### In Europa verkaufte AOC Farbmonitore

Die AOC International (Europa) BV garantiert für drei (3) Jahren ab dem ursprünglichen Kaufdatum, dass dieses Produkt frei von Material- und Herstellfehlern ist. Während dieser Garantiedauer wird die AOC International (Europa) BV nach ihrem Begutachten das fehlerhafte Produkt kostenlos (mit Ausnahme wie unten angegeben) entweder durch ein neues Produkt oder ein erneut zusammengebautes Produkt ersetzen oder reparieren. Die defekten Produkte, die ersetzt wurden, gehen in das Eigentum der AOC International (Europa) BV über.

Weist das Gerät Defekte auf, wenden Sie sich bitte an Ihren lokalen Händler oder beziehen Sie sich auf die dem Gerät beigelegte Garantiekarte.

Zudem muss das Gerät zusammen mit dem Kaufbeleg, auf der das Kaufdatum angegeben ist, an den zuständigen AOC-Kundendienst versandt werden. Falls Sie nicht selbst das Produkt versenden können, beachten Sie bitte folgendes:

- Verpacken Sie das Produkt in seine Originalverpackung (oder vergleichbares)
- Geben Sie die RMA-Nummer auf der Adressenetikette an
- Geben Sie die RMA-Nummer auf der Versandpackung an
- Versichern Sie das Gerät (oder nehmen Sie das Risiko des Verlustes / Beschädigung während des Transportes in Kauf)
- PSämtliche Versandkosten müssen vom Benutzer gezahlt werden

Die AOC International (Europa) BV kann für Schäden von rückversandten Geräten, die nicht ordnungsgemäß verpackt worden sind, nicht haftbar gemacht werden.

Die AOC International (Europa) BV deckt die Kosten für den Rückversand innerhalb der Staaten, die in dieser Garantieerklärung aufgeführt sind. Die AOC International (Europa) BV deckt keine Kosten, welche durch den grenzüberschreitenden Versand des Gerätes entstanden sind. Dies gilt ebenfalls für den Versand innerhalb der EU.

- \* Diese eingeschränkte Garantie deckt keine Verluste oder Schäden, die durch folgende Ursachen entstanden sind
- Versenden oder unsachgemäße Installation sowie Wartung
- **Unsachgemäßer Gebrauch**
- **•Nachlässigkeit**
- Schäden, die durch andere als durch den kommerziellen oder industriellen Gebrauch entstanden sind
- Einstellungen von Nicht-Autorisierten
- Reparaturen, Abänderungen und Installation von Optionen oder Bauteilen, die nicht durch einen von AOC
- autorisierten Kundendienst durchgeführt worden sind
- Unsachgemäße Umgebungsbedingungen

Übermäßige oder unangemessene Erhitzung, Versagen der Belüftung, Stromausfälle, plötzliche Spannungsspitzen oder andere Unregelmäßigkeiten

Diese eingeschränkte dreijährige Garantie gilt nicht für Firmware oder Hardware des Gerätes, die von Ihnen selbst oder durch eine Drittpartei abgeändert oder modifiziert worden sind. Der Benutzer übernimmt die volle Verantwortung und Haftung für solche Abänderungen oder Modifizierungen.

DIE FRIST VON SÄMTLICHEN AUSDRÜCKLICHEN UND IMPLIZITEN GARANTIEN FÜR DIESES PRODUKT (EINSCHLIESSLICH DER GARANTIEN DER MARKTFÄHIGKEIT UND DER EIGNUNG ZU EINEM BESTIMMTEN ZWECK), DIE FEHLERFREIHEIT DEREN BAUTEILE UND DEREN HERSTELLQUALITÄT, IST AUF DREI (3) JAHRE AB URSPRÜNGLICHEM KAUFDATUM EINGESCHRÄNKT. NACH ABLAUF DIESER GARANTIEFRIST KÖNNEN KEINE GARANTIENANSPRÜCHE (WEDER AUSDRÜCKLICH NOCH STILLSCHWEIGEND) GELTEND GEMACHT WERDEN.

AOC DIE VERPFLICHTUNGEN DER AOC INTERNATIONAL (EUROPA) BV SOWIE DIE RECHTSMITTEL DES BENUTZERS GELTEN EINZIG UND ALLEIN WIE HIER ANGEGEBEN. DIE HAFTBARKEIT DER AOC INTERNATIONAL (EUROPA) BV, SEI SIE GEMÄSS VERTRAG, DELIKT, GARANTIE, DIREKTE VERBINDLICHKEIT U.A., ÜBERSTEIGT UNTER KEINEN UMSTÄNDEN DIE HÖHE DES PREISES DES EINZELNEN PRODUKTES, DESSEN DEFEKT ODER SCHADEN DIE URSACHE DER INANSPRUCHNAHME DER DIENSTLEISTUNG BERECHTIGT. DIE AOC INTERNATIONAL (EUROPA) BV KANN AUF KEINEN FALL FÜR GESCHÄFTLICHE VERLUSTE, FÜR VERLUSTE, DIE DURCH UNBRAUCHBARKEIT DER EINRICHTUNGEN ODER DER GERÄTE ENTSTANDEN SIND, SOWIE FÜR ANDERE, INDIREKTE, ZUFÄLLIGE ODER ERFOLGTE SCHÄDEN HAFTBAR GEMACHT WERDEN. IN EINIGEN LÄNDERN HABEN AUSSCHLÜSSE ODER EINSCHRÄNKUNGEN DER ZUFÄLLIGEN ODER INFOLGE AUFGETRETENEN SCHÄDEN KEINE GÜLTIGKEIT, SO DASS DIE OBEN ERWÄHNTEN BESCHRÄNKUNGEN FÜR SIE OHNE BEDEUTUNG SIND. OBWOHL DIESE EINGESCHRÄNKTE GARANTIE DEM BENUTZER BESTIMMTE GESETZLICHE RECHTE EINRÄUMT, KANN DER BENUTZER AUCH ANDERE RECHTE, DIE VON LAND ZU LAND UNTERSCHIEDLICH SEIN KÖNNEN, GELTEND MACHEN. DIESE EINGESCHRÄNKTE GARANTIE GILT AUSSCHLIESSLICH FÜR PRODUKTE, DIE INNERHALB DER MITGLIEDSTAATEN DER EUROPÄISCHEN UNION GEKAUFT WURDEN.

Die in diesem Dokument enthaltenen Informationen können ohne Ankündigung geändert werden. Weitere Einzelheiten finden Sie unter:<http://www.aoc-europe.com/en/service/index.php>